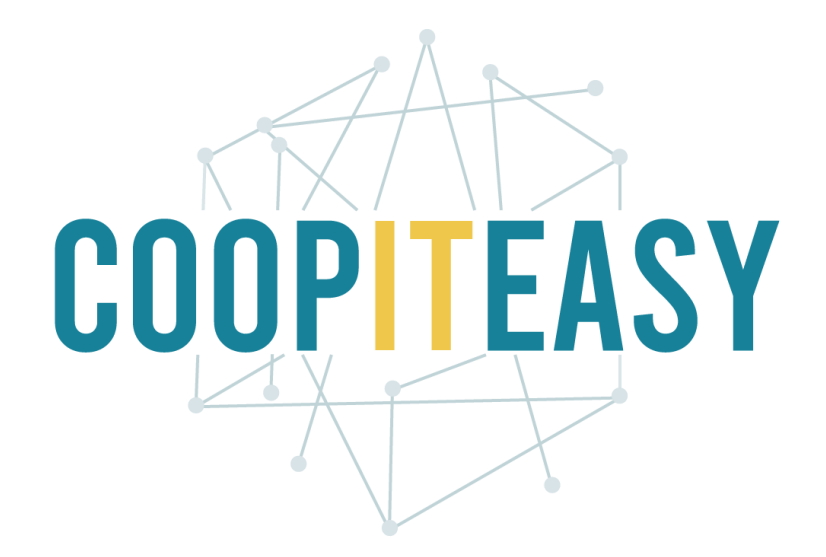

Formation Odoo Module Easy-My Hub Version 11 Community

Coop IT Easy, *SCRL à finalité sociale* Dernière mise à jour: N° d'entreprise : 0688.967.046 19/04/2021

[www.coopiteasy.be](http://www.coopiteasy.be/) CC BY-NC-SA 4.0

## Gestion des circuits courts

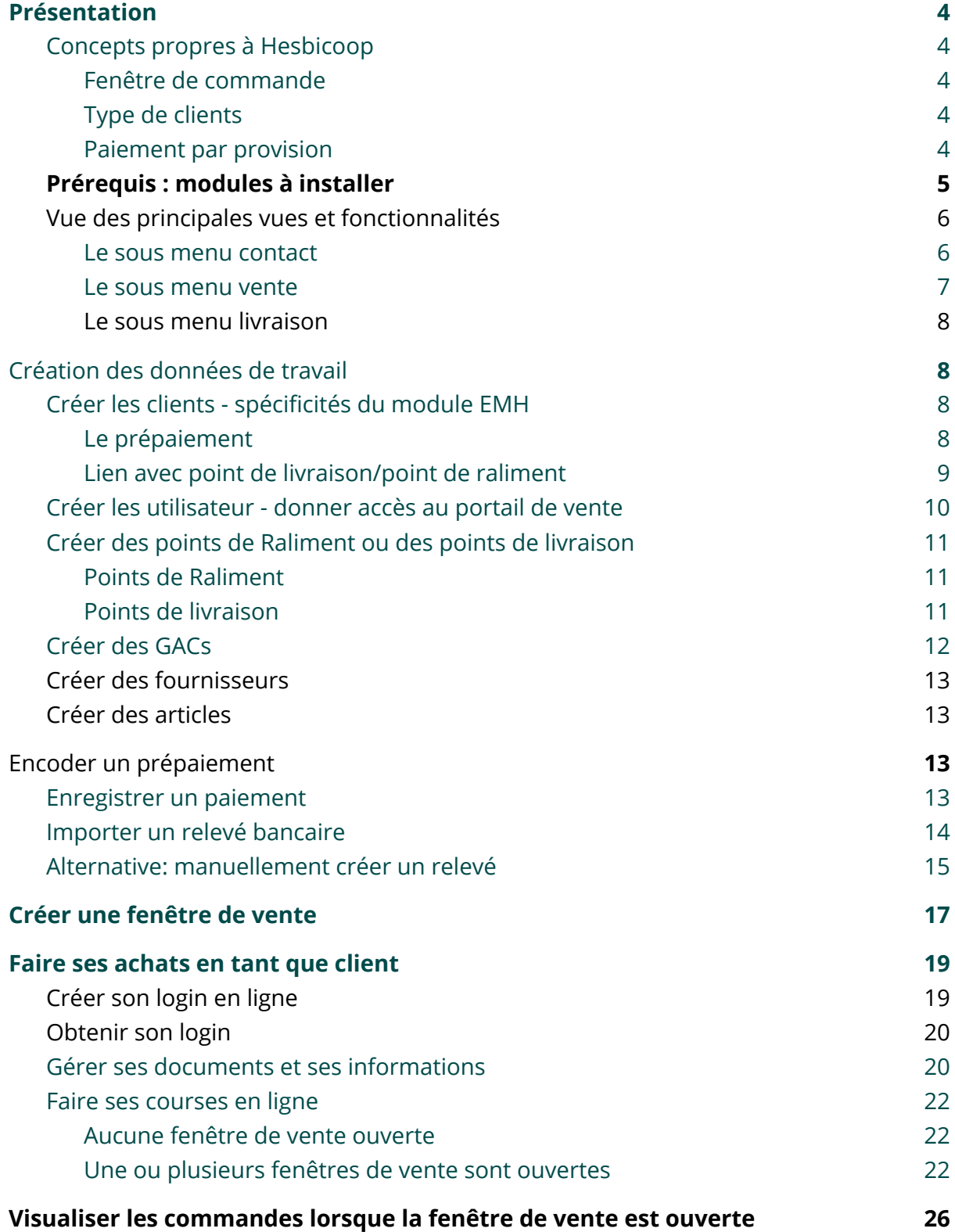

2

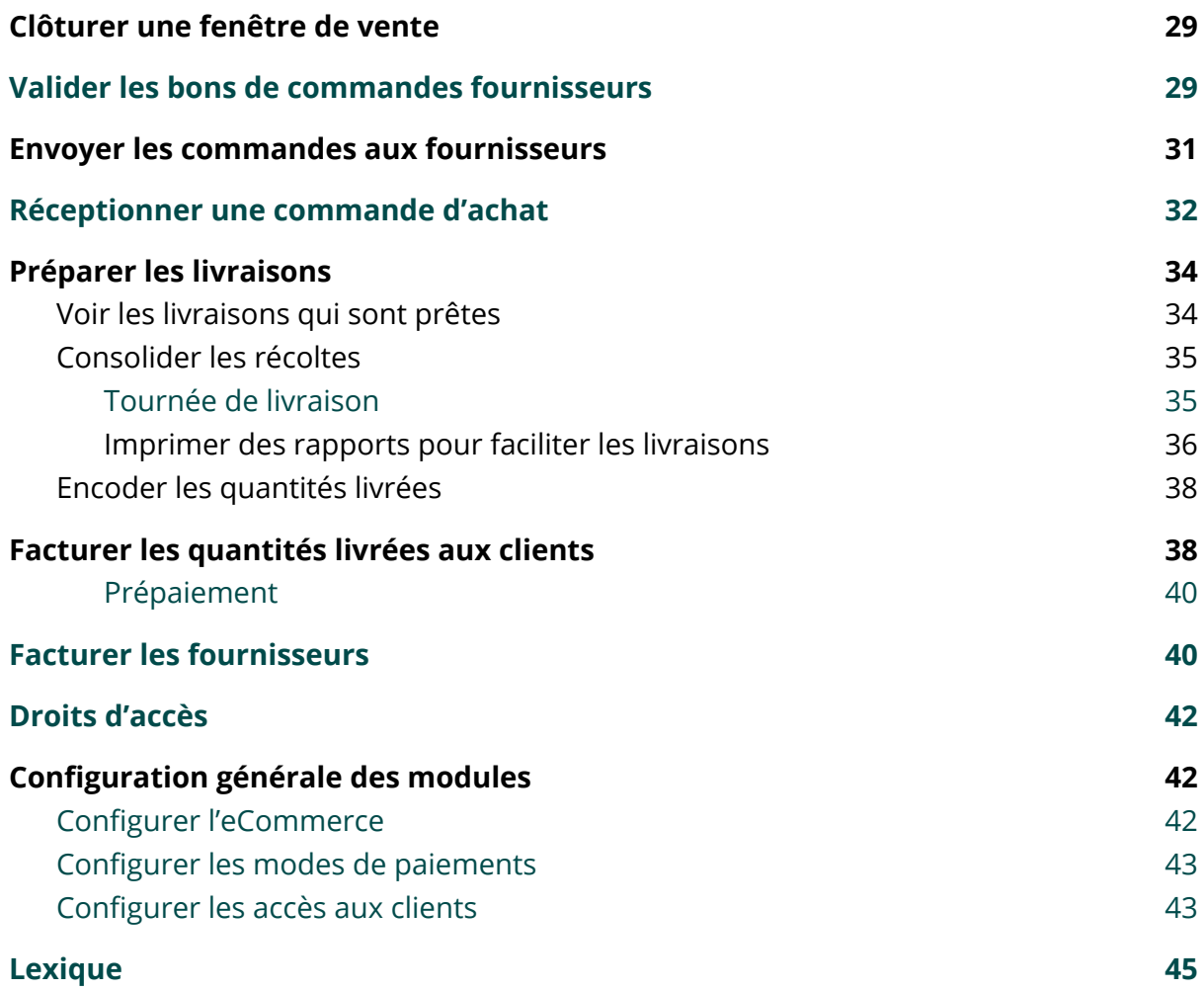

# <span id="page-3-0"></span>Présentation

Le module de base a été conçu pour HesbiCoop.

HesbiCoop est une coopérative de producteurs et de consommateurs et joue un rôle d'intermédiaire pour permettre la vente en ligne des produits et leur acheminement logistique vers les consommateurs.

Les achats en ligne constituent des bons de commande de vente et les bons de commande d'achats à destination des fournisseurs (un bon par fournisseur) sont alimentés au fil des ventes en ligne.

## <span id="page-3-1"></span>Concepts propres à Hesbicoop

#### <span id="page-3-2"></span>Fenêtre de commande

Les achats en ligne sont possibles uniquement sur une certaine période de temps (par exemple du dimanche au jeudi) et la livraison est faite quelques jours plus tard. Cette période de temps est appelée "fenêtre de commande" ou "fenêtre de vente".

#### <span id="page-3-3"></span>Type de clients

HesbiCoop a un modèle particulier intégrant différents types de clients et différents tarifs:

- Les GAC (une commande groupée au nom du GAC)
- Les Points de R'Aliment (chaque membre a un accès personnel pour faire sa propre commande mais les paniers de commandes individuelles sont faites au point de R'Aliment par les bénévoles)
- Les clients individuels (ils doivent sélectionner un point de livraison dans ce cas).

#### <span id="page-3-4"></span>Paiement par provision

Le paiement par les clients s'effectue via un système de provisions : les clients versent de l'argent sur le compte en banque d'HesbiCoop qui l'encode dans Odoo. Les commandes en ligne pourront être finalisées seulement si la provision est suffisante.

## <span id="page-4-0"></span>Prérequis : modules à installer

Les modules suivants doivent être installés pour pouvoir utiliser toutes les fonctionnalités liées à Easy My Hub :

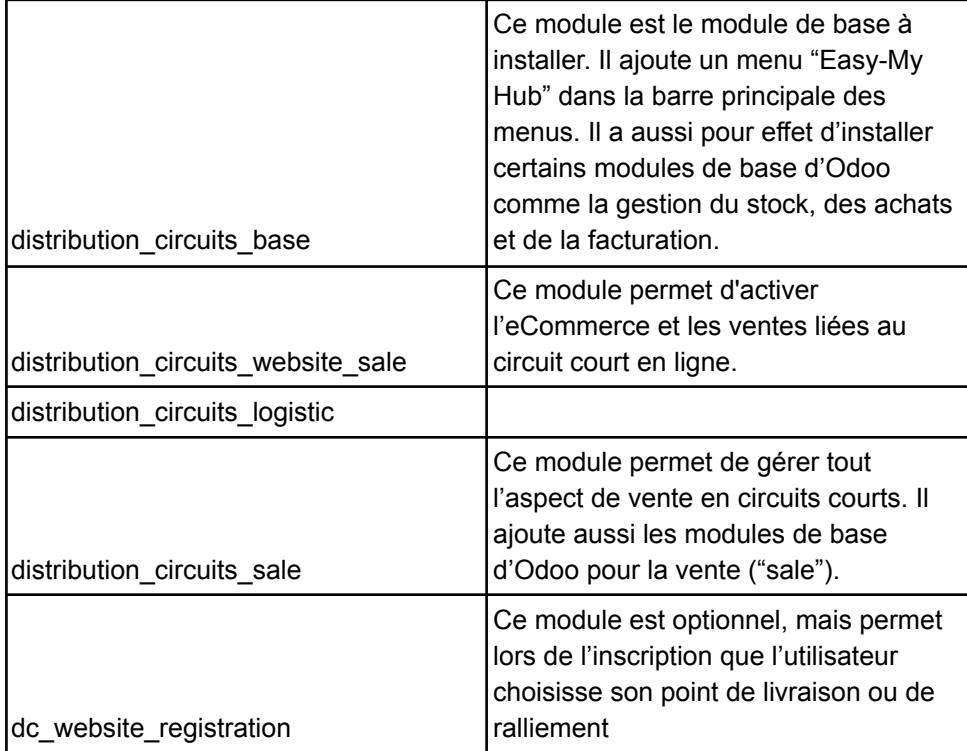

## <span id="page-5-0"></span>Vue des principales vues et fonctionnalités

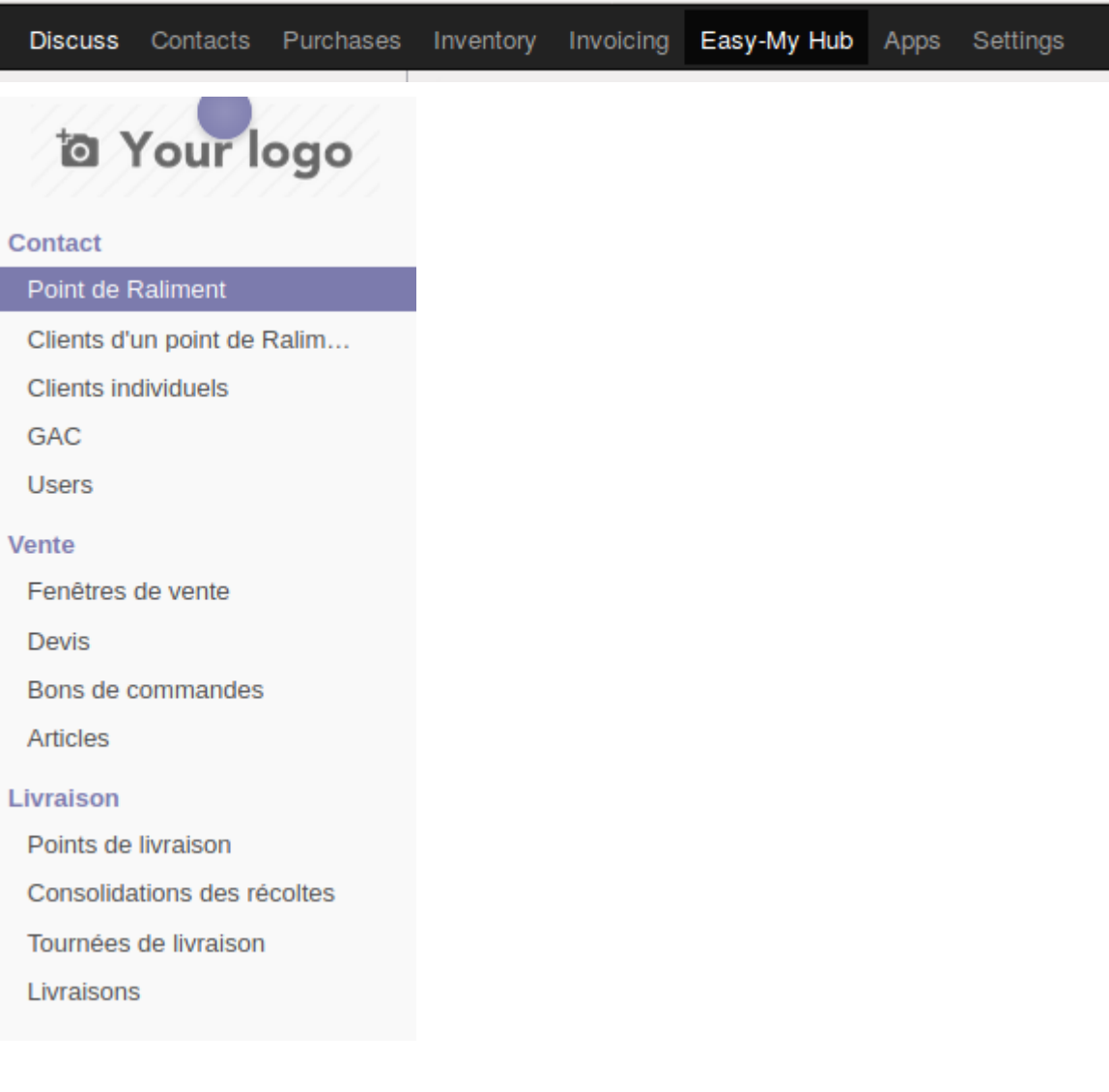

#### <span id="page-5-1"></span>Le sous menu contact

Il permet de créer :

- Des points de Raliment,
- Des clients qui appartiennent à un point de Raliment
- Des clients individuels
- Des GACs
- Des users

Ces sous menus filtres les contacts selon différentes informations que l'on peut retrouver sur la fiche contact, dans l'onglet "Ventes & Achats" :

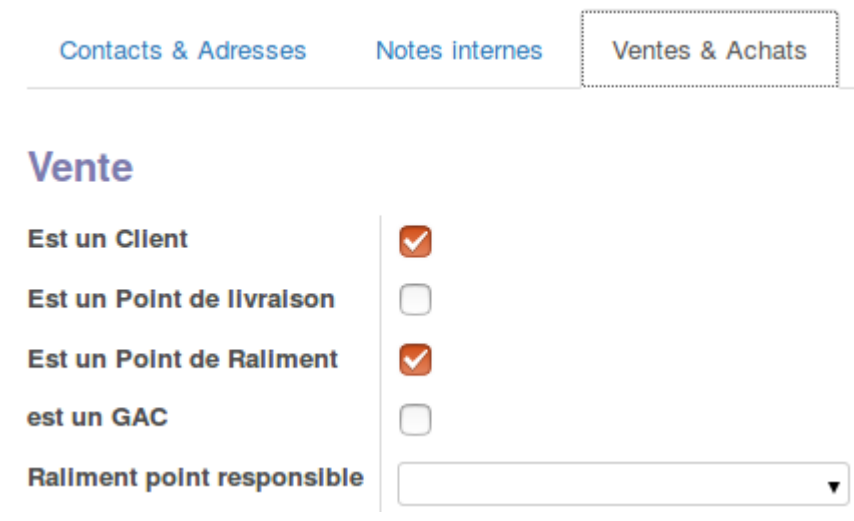

#### <span id="page-6-0"></span>Le sous menu vente

Ce module permet de gérer tout l'aspect de vente en circuits courts. Il ajoute aussi les modules de base d'Odoo pour la vente ("sale").

Dans le menu Easy-My Hub, il ajoute ces sous-menus :

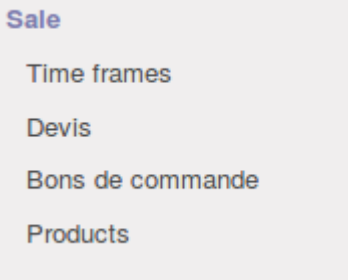

Les devis, bons de commande et Products sont des menus qui apparaissent au départ dans le module de Ventes mais qui sont ajoutés ici via ces points de menu afin d'avoir un seul accès centralisé à toutes les données utiles à la vente en circuits courts.

Ce module ajoute aussi des informations supplémentaires sur les fiches clients dans la partie Comptabilité :

- Amount due for sale orders : le total des ventes en cours pour un client (pas encore facturées mais validées)
- Customer credit : le compte client diminué des ventes en cours (la valeur du champs ci-dessus).

#### **Vente**

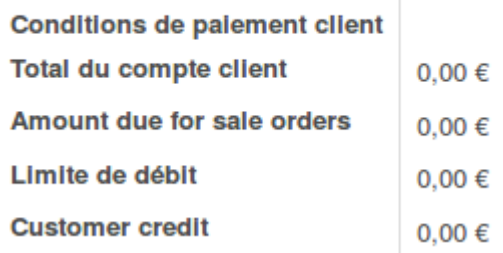

#### <span id="page-7-0"></span>Le sous menu livraison

<span id="page-7-1"></span>Ce sous menu permet de piloter les livraisons.

## Création des données de travail

## <span id="page-7-2"></span>Créer les clients - spécificités du module EMH

Pour un tutoriel plus complet sur la fiche contact, se référer au [tutoriel](https://docs.google.com/document/d/1FrgpAf7Z8R_R1e-b-sqefvgnMIlEsB-MR5iB_mROPso/edit#) Gérer des [contacts](https://docs.google.com/document/d/1FrgpAf7Z8R_R1e-b-sqefvgnMIlEsB-MR5iB_mROPso/edit#)

#### <span id="page-7-3"></span>Le prépaiement

Il est possible de gérer les achats des clients par prépaiement, si la comptabilité est gérée dans Odoo.

En pratique cela signifie que les clients doivent verser une somme en avance sur le compte de la structure.

Cette somme présente dans les relevés bancaires doit être lettrée sur le compte 40000 Client et sera reprise comme une balance ouverte (puisque ne correspondant à aucune facture au départ).

Vous pouvez retrouver les infos liées à leur compte dans l'onglet facturation sur la fiche client.

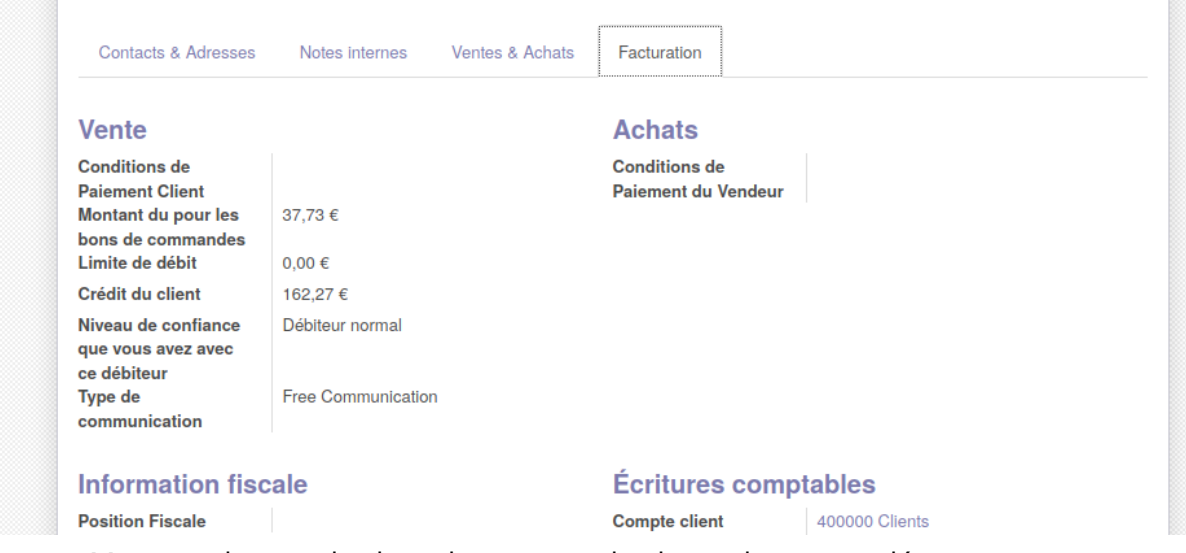

- Montant du pour les bon de commande : le total commandé
- Crédit du client : ce qui lui reste

Un client peut-être un client individuel (non affilié à un GAC). En fonction de votre gestion des livraisons, il peut s'affilier à un point de livraison, un point de Raliment, ou se faire livrer chez lui.

### <span id="page-8-0"></span>Lien avec point de livraison/point de raliment

Une des spécificités des modules Easy-My Hub est qu'un client peut-être lié à un point de R'aliment ou à un point de livraison.

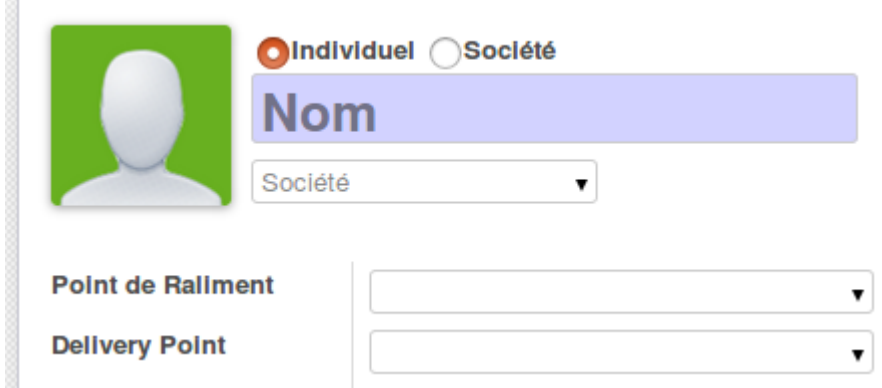

Si le point de livraison/de raliment n'existe pas il est possible de le créer directement depuis cette fenêtre.

### <span id="page-9-0"></span>Créer les utilisateur - donner accès au portail de vente

Attention dans Odoo, il y a la notion de client et d'utilisateur. Pour plus d'informations, se référer au tutoriel Gérer les utilisateurs.

La boutique en ligne n'est accessible que pour les clients qui ont un utilisateur lié càd qui ont un accès via un login et mot de passe.

En fonction des configurations (voir la partie configuration), soit le client s'inscrit lui même (et crée un contact et un utilisateur), soit le gestionnaire crée la fiche contact et l'utilisateur.

Attention, la création d'une fiche client dans le back end ne crée pas nécessairement un utilisateur. Pour ce faire il faut sur la fiche contact faire l'action suivante:

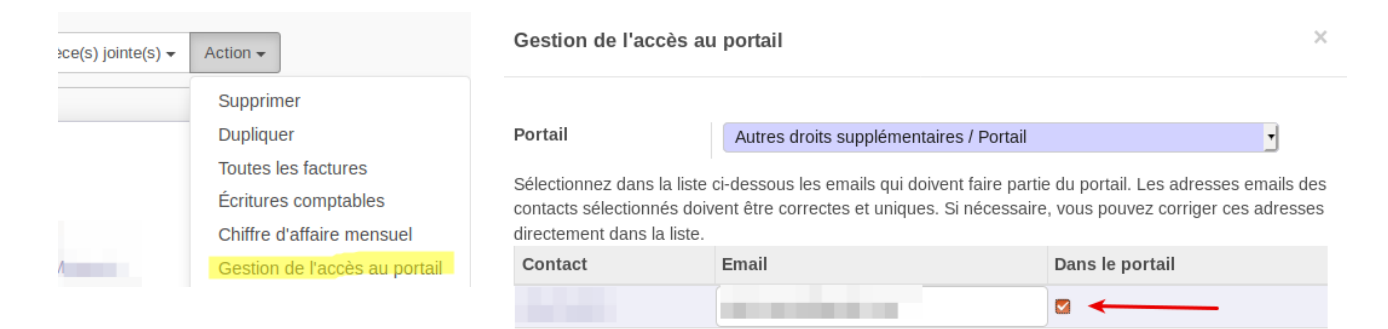

Sur la fiche d'utilisateur liée au client, il y a le bouton "Need validation" :

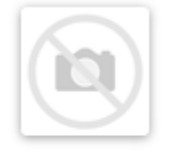

**Client 1** test@test.com

Partenaire associé **Need validation** 

Client 1

Si cette case est cochée, l'utilisateur apparaître dans le menu "Utilisateurs" d'Easy My Hub :

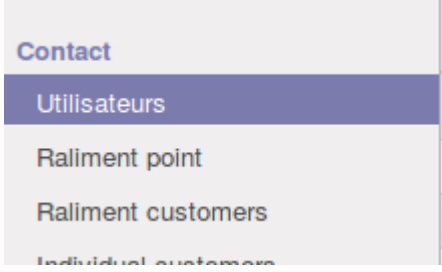

## <span id="page-10-0"></span>Créer des points de Raliment ou des points de livraison

Chaque client/consommateur sera lié à un point de livraison ou de ralliement. Il est nécessaire de créer et configurer ces points pour que les clients puissent les sélectionner lors de leur inscription en ligne.

Les points de ralliement et de livraison seront également utilisés pour faire les consolidation de commandes par lieu.

#### <span id="page-10-1"></span>Points de Raliment

Les points de raliment présentent les mêmes informations qu'une fiche contact classique. Cependant, il faut cocher "est un client" et "est un point de rassemblement".

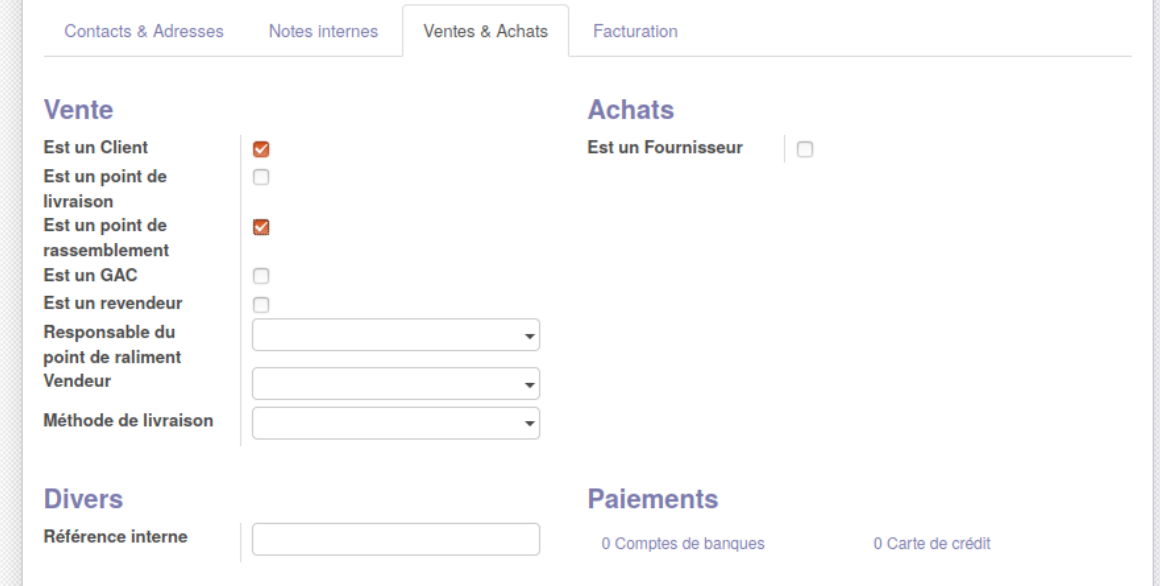

#### <span id="page-10-2"></span>Points de livraison

Les points de livraison présentent les mêmes informations qu'une fiche contact classique. Cependant, il faut cocher "est un client" et "est un point de livraison".

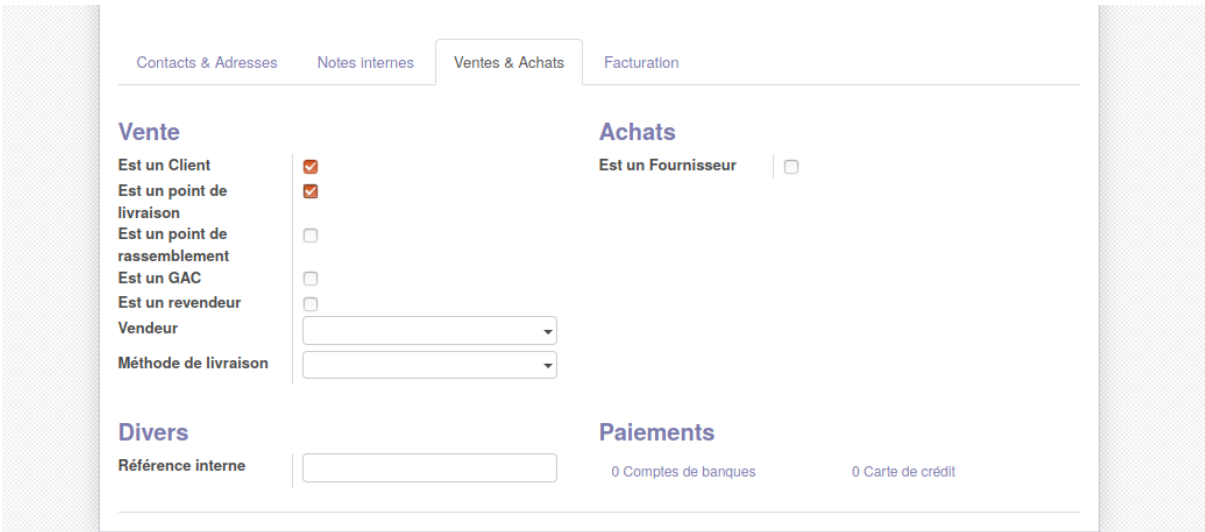

### <span id="page-11-0"></span>Créer des GACs

Les GACs présentent les mêmes informations qu'une fiche contact classique. Cependant, il faut cocher "est un client" et "est un GAC".

Le GAC a pour particularité de faire une commande groupée pour tous ses membres.

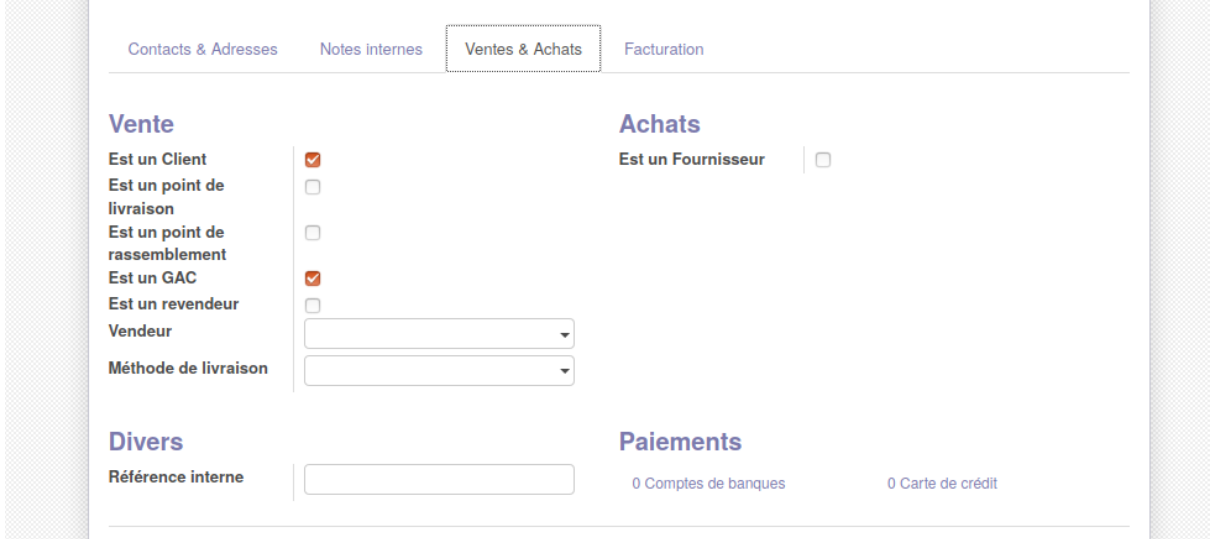

### <span id="page-12-0"></span>Créer des fournisseurs

<span id="page-12-1"></span>Voir le tutoriel acheter des articles à un [fournisseur.](https://docs.google.com/document/d/1g8CC_lh4YoMLd5-XPcwMU0EnVxNZxHQ8vRmjQYqax1w/edit#)

### Créer des articles

Voir le tutoriel créer une fiche [article](https://docs.google.com/document/d/1d8PXUj1xehXGfClQMHGMIzc7s0bF_vQmEZ7mmgPiV4k/edit#)

Dans le cadre de l'utilisation du module Easy My Hub, il faut bien s'assurer que l'article est publié sur le site internet.

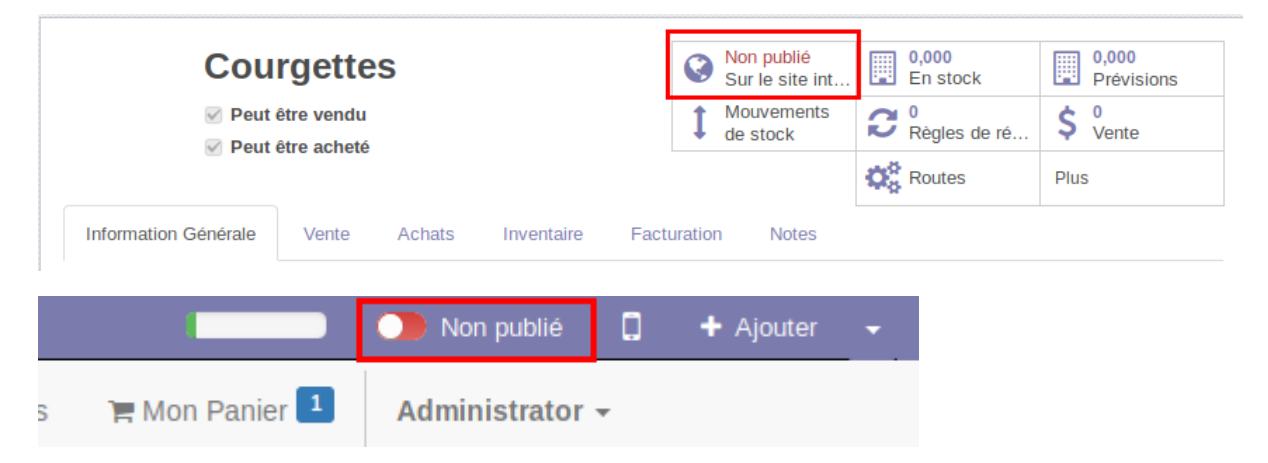

## <span id="page-12-2"></span>Encoder un prépaiement

## <span id="page-12-3"></span>Enregistrer un paiement

Il existe plusieurs façons d'enregistrer les prépaiements. Peut importe la façon, cela se fait dans le module Facturation (Invoicing):

Facturation Easy-My Hub Applications Achats Inventaire Configuration

La première option consiste à enregistrer chaque paiement reçu individuellement. Cela se fait dans dans l'onglet documents\paiements:

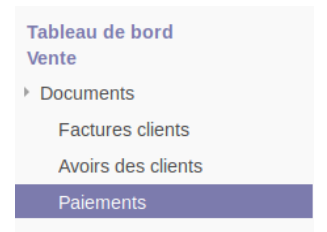

Il faut indiquer le montant perçu et le partenaire/client à qui attribuer le versement.

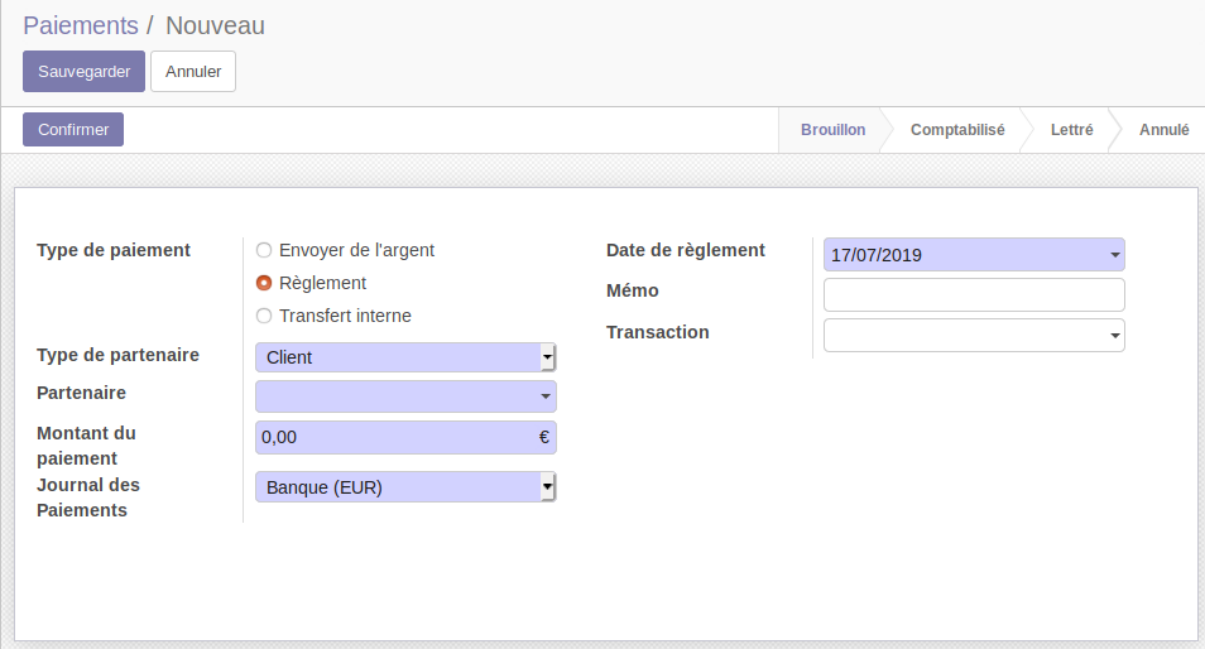

### <span id="page-13-0"></span>Importer un relevé bancaire

La deuxième option consiste à importer un relevé bancaire. Pour cela il faut se rendre sur le tableau de bord (Attention droits nécessaires pour le voir) et sur le journal du compte en banque, importer le fichier:

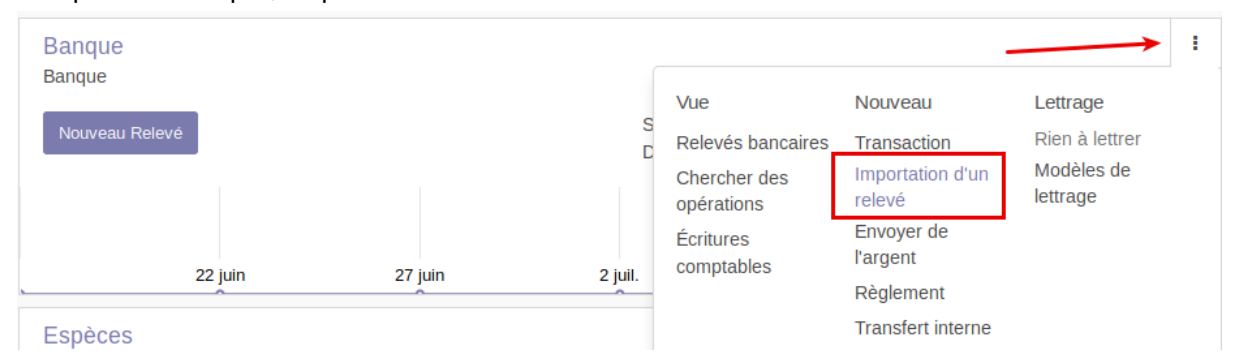

Une fois le relevé importé il faut faire le lettrage pour attribuer le paiement au compte client 4000. Si le compte bancaire est référencé sur la fiche client ou si on fait l'utilisation de communication structurée, odoo proposera automatiquement de lié le virmeent au correct partenaire.

### <span id="page-14-0"></span>Alternative: manuellement créer un relevé

Cette technique permet de faire ce que fait l'option 1 mais de manière massive. Cliquer sur le bouton "nouveau relevé" dans le journal sur le tableau de bord. Un fenêtre s'ouvre. Dans l'onglet transactions, on peut renseigner divers paiements reçu et les lier directement aux clients/partenaires. Il est important de faire correspondre le solde final au solde initial + total des montant du relevé. Sauvegarder.

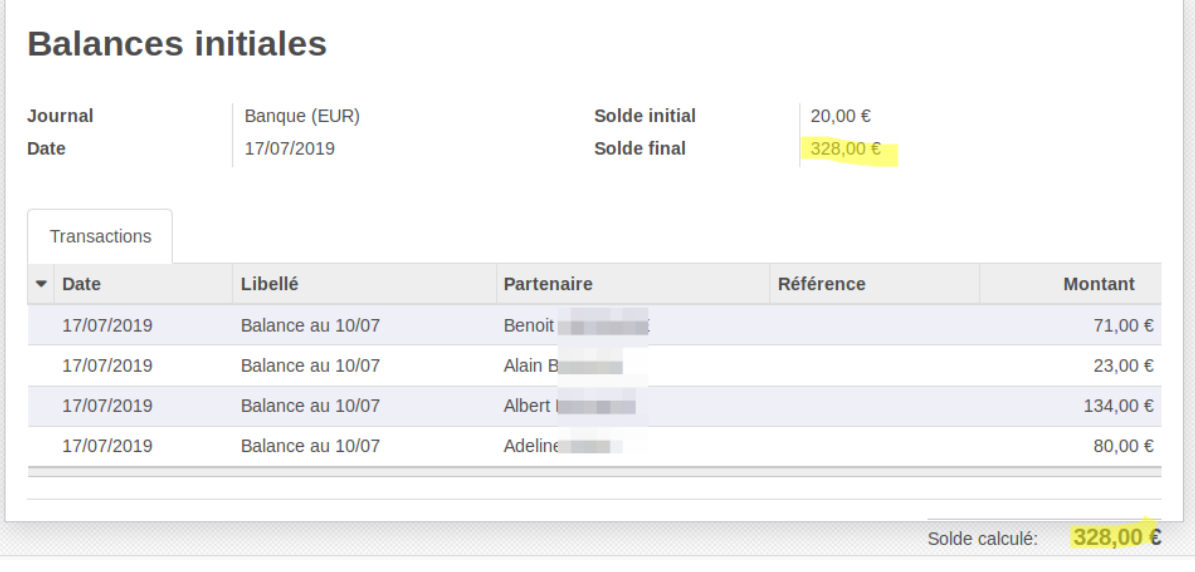

Pour que les soldes clients soit crédités, il faut ensuite lettrer toutes les lignes du relevé.

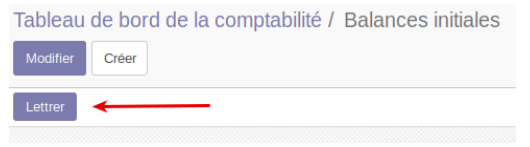

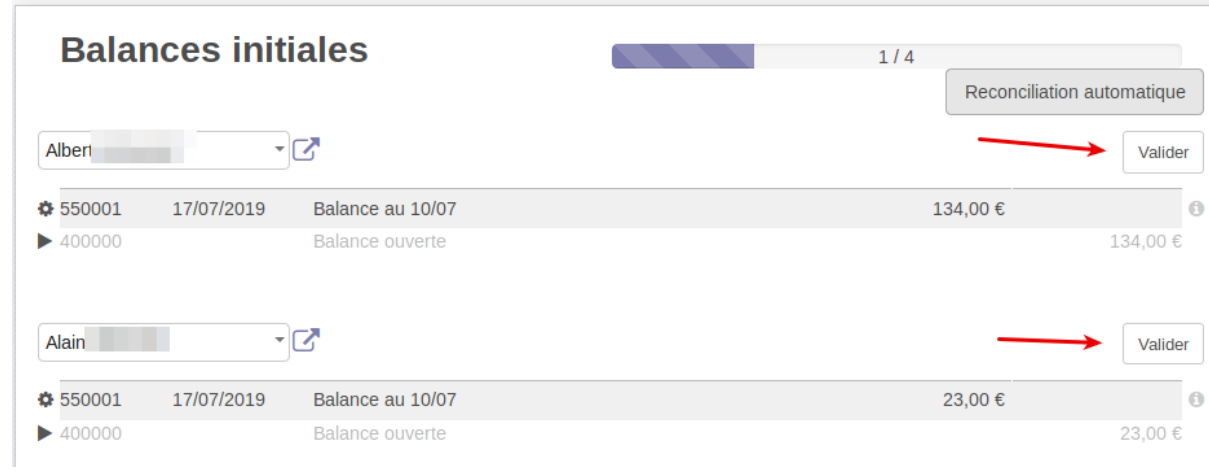

Le solde client est maintenant bien attribué. Cela se voit sur la fiche client dans l'onglet facturation:

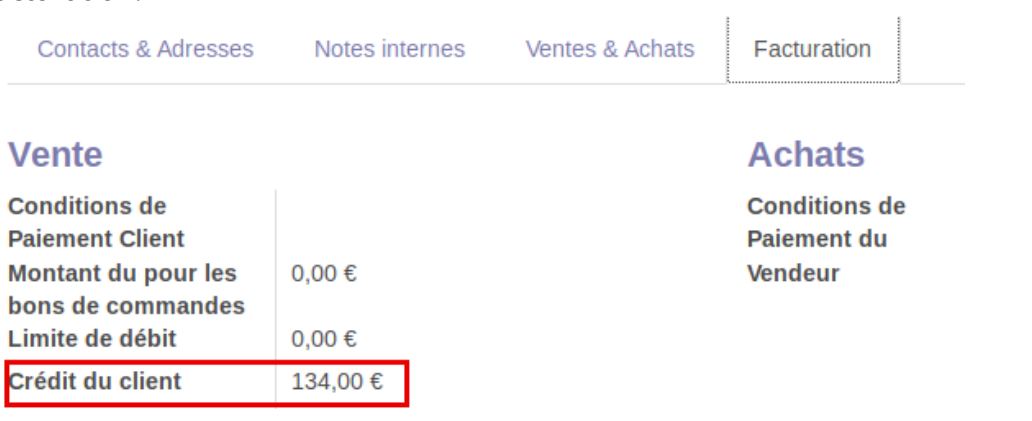

## <span id="page-16-0"></span>Créer une fenêtre de vente

Dans le menu Easy-My Hub, cliquer sur le sous-menu "Time frames" :

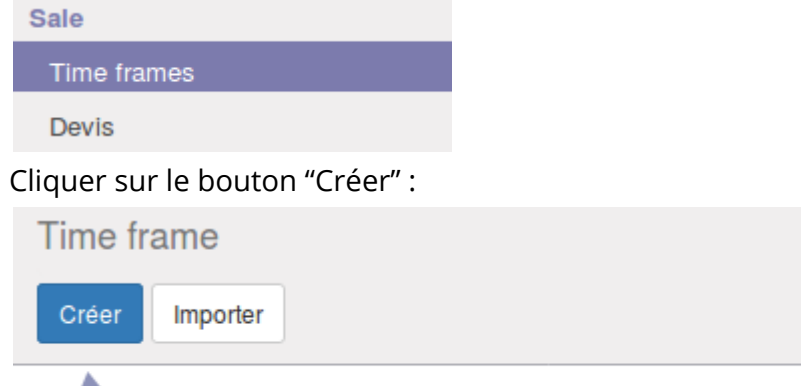

Remplissez les informations obligatoires (en bleu) :

- La date de livraison prévue
- La date de début de la fenêtre de vente
- La date de fin de la fenêtre de vente

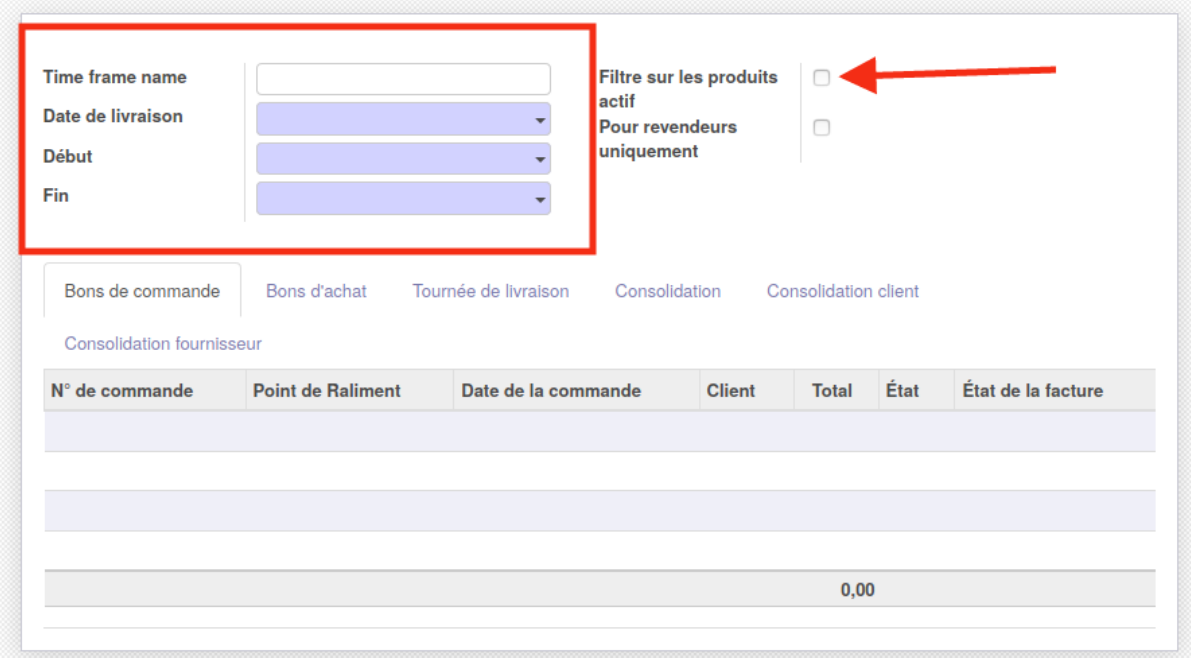

Il est également possible de sélectionner les articles en vente lors de cette fenêtre de vente en cliquant sur filtre sur les produits actifs. Un nouvel onglet apparait qui permet d'ajouter les articles à vendre.

En cliquant sur ajouter, une nouvelle fenêtre s'ouvre, permettant de sélectionner les articles, via des filtres sur les références par exemple ou les catégories internes.

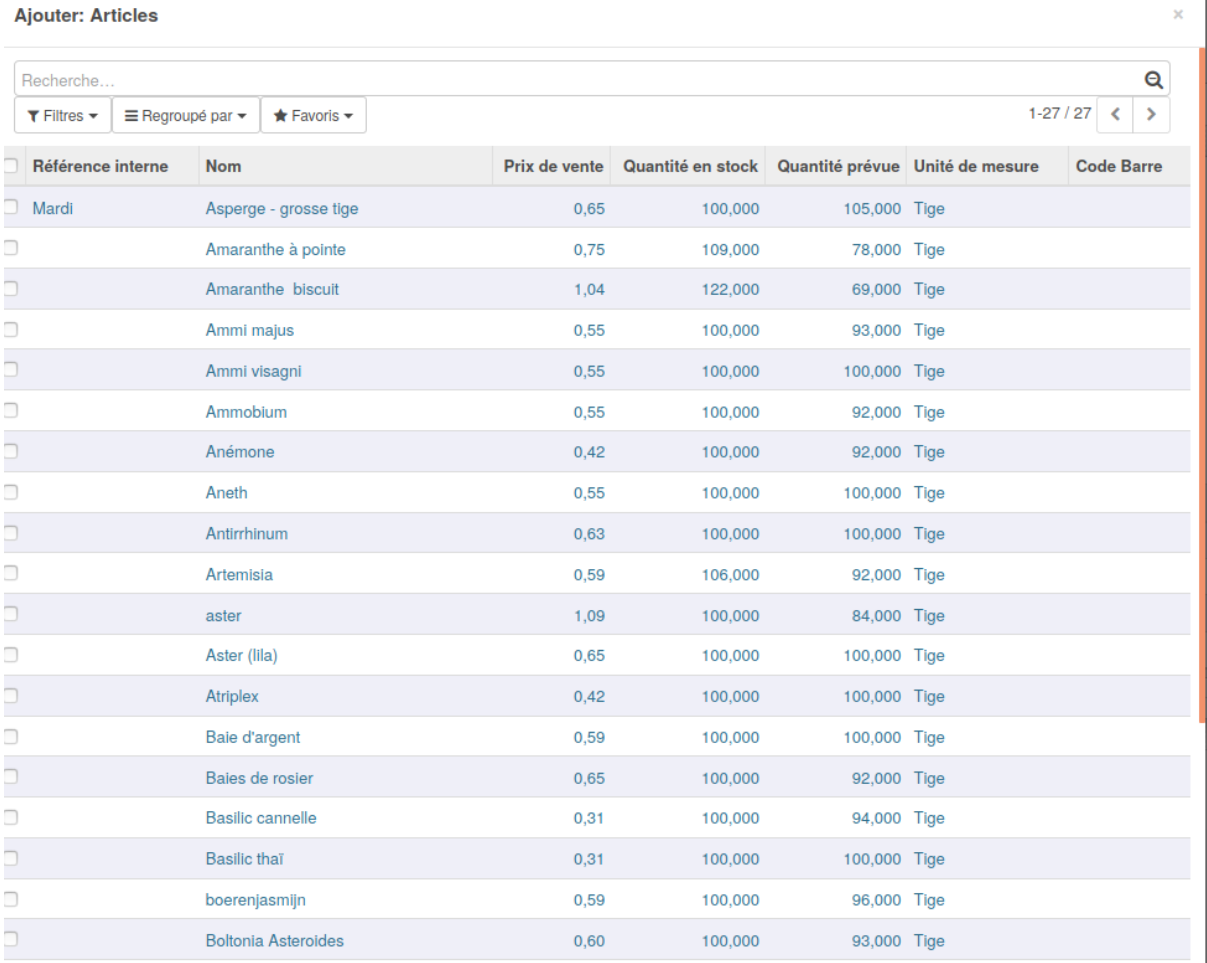

Une fenêtre de vente a différents statuts :

- Brouillon : à sa création
- Validée : quand elle est validée par un responsable et donc prête à être ouverte
- Ouverte : manuellement
- Fermée : manuellement
- Annulée

## <span id="page-18-0"></span>Faire ses achats en tant que client

<span id="page-18-1"></span>Pour faire ses achats en ligne, il faut avant tout avoir un login.

## Créer son login en ligne

Si Odoo a été configuré pour permettre à quiconque de se créer un compte, cliquer sur "Sign in" sur la page web (en haut à droite) :

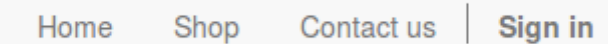

Puis sur "Sign up" en-dessous des infos de connexion :

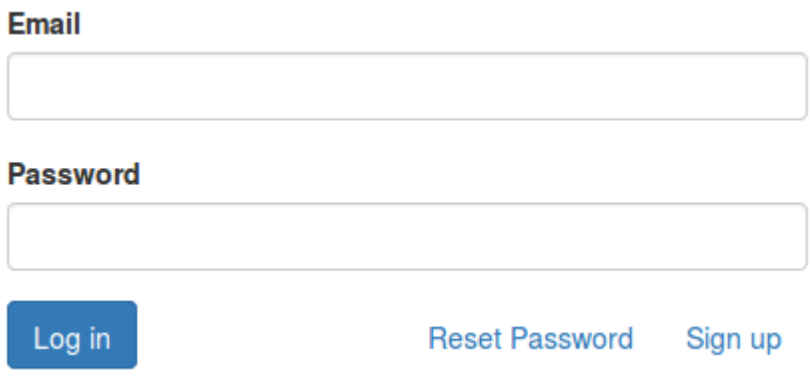

Un formulaire apparaît pour encoder toutes ses informations personnelles : nom, adresse, compte bancaire…

Les modules d'Easy My Hub ajoutent l'affichage de ces informations :

Choisissez:

- Soit de devenir membre d'un point de r'aliment, qui prépare les commandes (prix réduits),

- Soit de faire préparer vos commandes par HesbiCoop, qui les livre dans un point de livraison

#### **Your Raliment Point**

 $==$  Choose a Raliment Point  $==$ 

#### **Your Delivery Point**

 $==$  Choose a Delivery Point  $==$ 

### <span id="page-19-0"></span>Obtenir son login

Si les clients ne peuvent pas se connecter d'eux même il est possible (voir dans la configuration) de ne pas permettre la création de compte depuis le site. La personne responsable doit alors encoder les clients un à un et leur donner l'accès au portail (voir la partie sur la création des données de travail).

Le client reçoit par mail un lien qui lui permet de se choisir un mot de passe. Quand il valide une commande pour la première fois, d'autres informations (adresses notamment) lui seront demandées.

### <span id="page-19-1"></span>Gérer ses documents et ses informations

Une fois son accès créé, le client peut se connecter. Il a ainsi accès au magasin mais aussi à son compte.

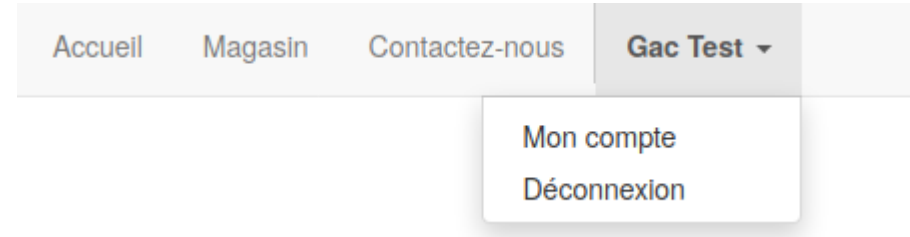

La partie Vos détail permet de changer ses informations d'adresse, numéro de téléphone etc.

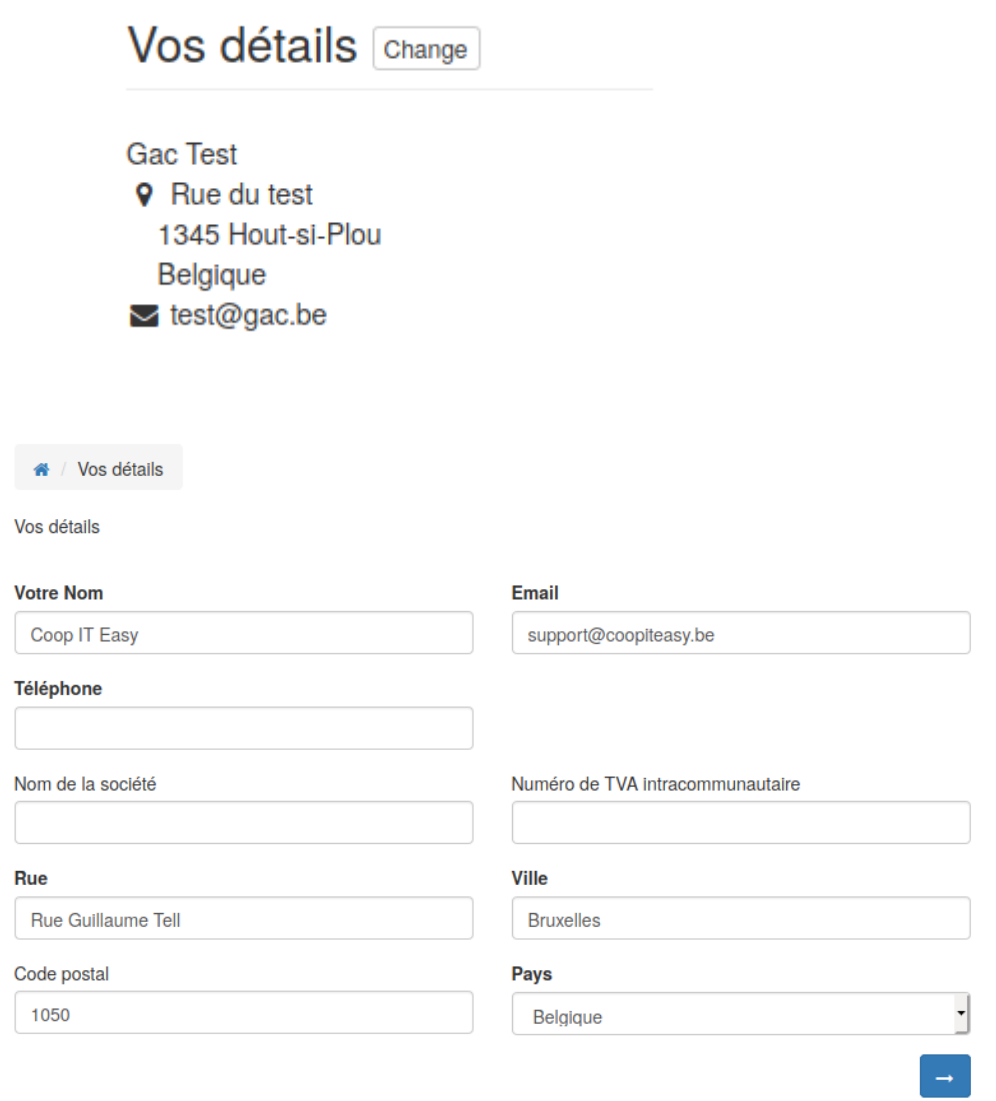

La partie document permet d'avoir une vue sur son compte de prépaiement si il est utilisé et sur ses factures.

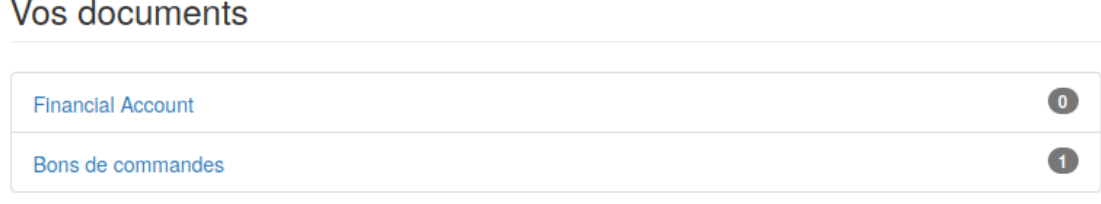

Your Financial Account

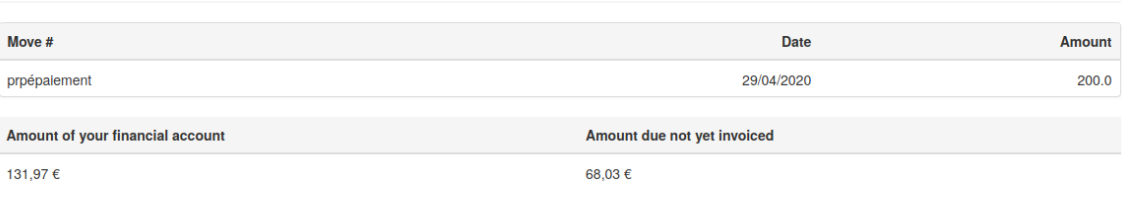

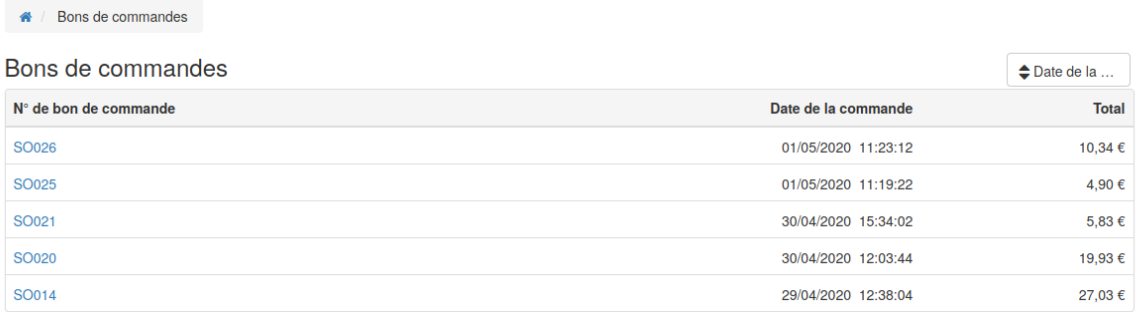

## <span id="page-21-0"></span>Faire ses courses en ligne

#### <span id="page-21-1"></span>Aucune fenêtre de vente ouverte

Si il n'y a pas de fenêtre de vente ouvert, cette page apparait.

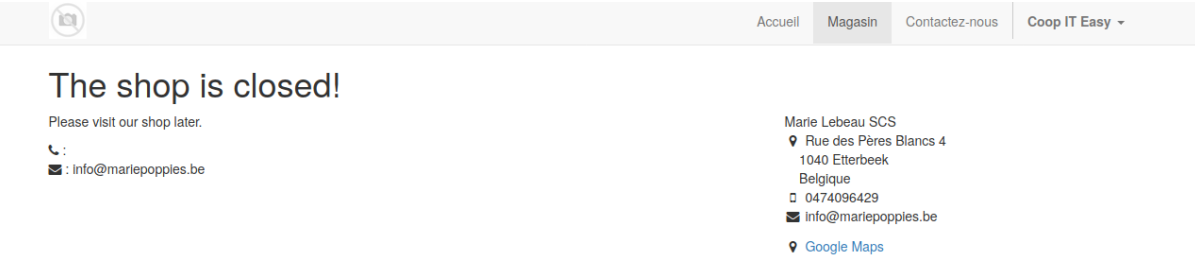

#### <span id="page-21-2"></span>Une ou plusieurs fenêtres de vente sont ouvertes

Dans le magasin en ligne, sélectionner la fenêtre de vente :

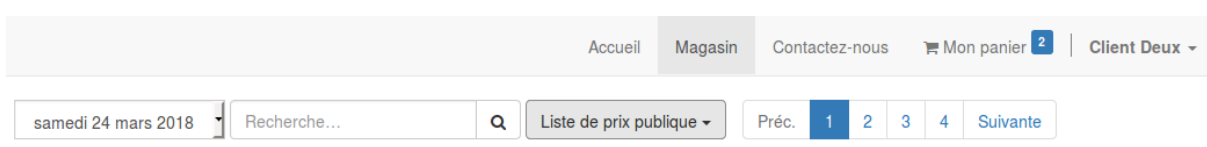

Ajouter les achats dans le panier.

Attention, lorsque le panier contient des articles, il n'est plus possible de changer de fenêtre de vente. Pour accéder à une autre fenêtre, il faudra d'abord finaliser la commande ou vider le panier.

Visualiser le panier (en haut à droite) dans le menu :

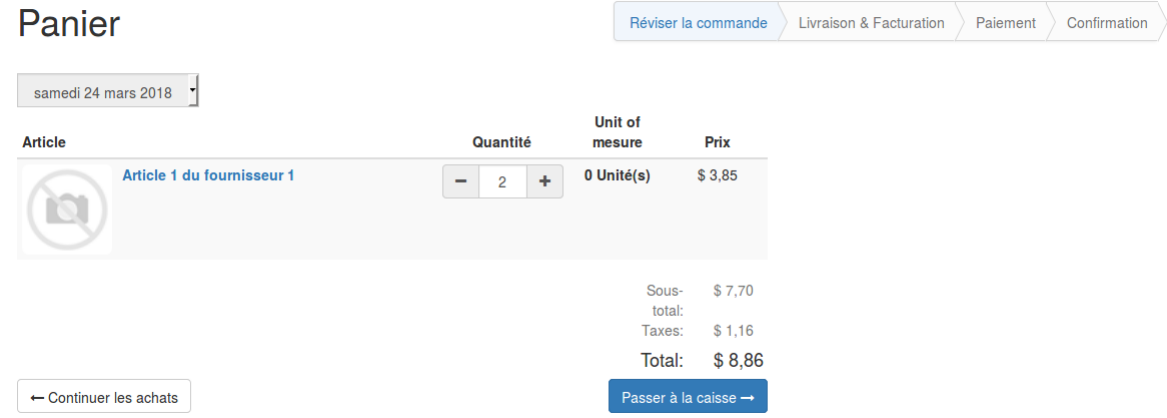

Si le solde du compte client n'est pas suffisant, il ne sera pas possible de cliquer sur "Passer à la caisse" :

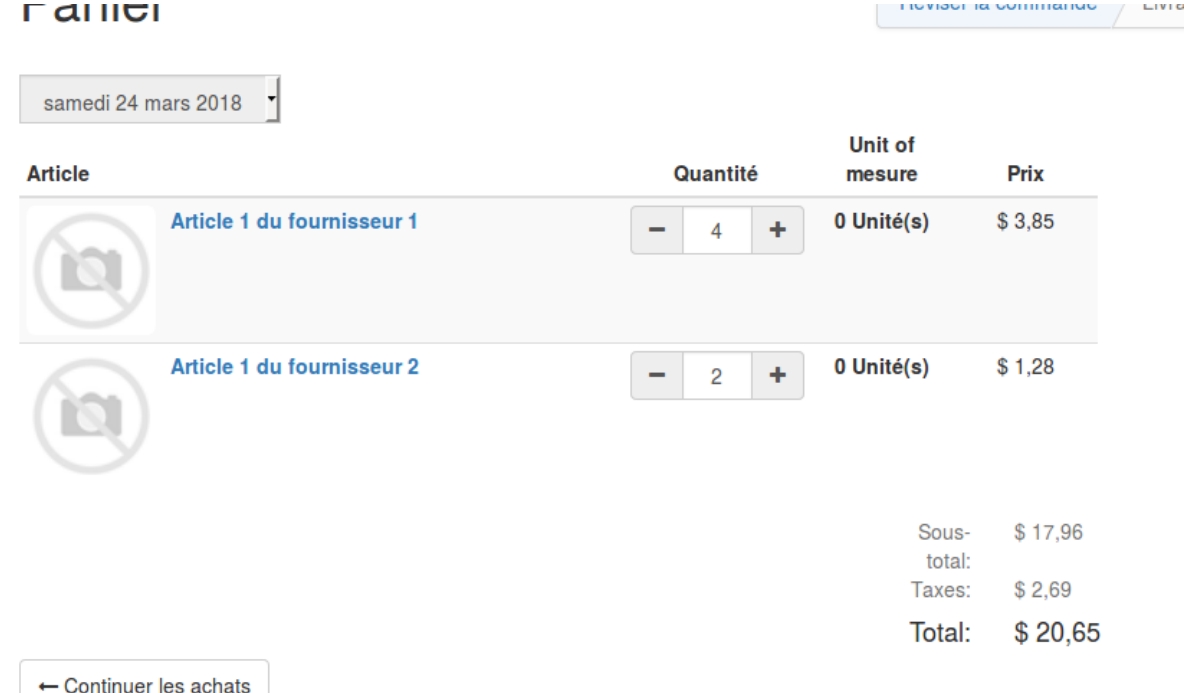

Your account doesn't allow you to pay this order

Si le solde du compte client est suffisant, l'utilisateur peut procéder à la suite. Il clique sur "Passer à la caisse".

Là il doit revoir ses informations de livraison et de facturation.

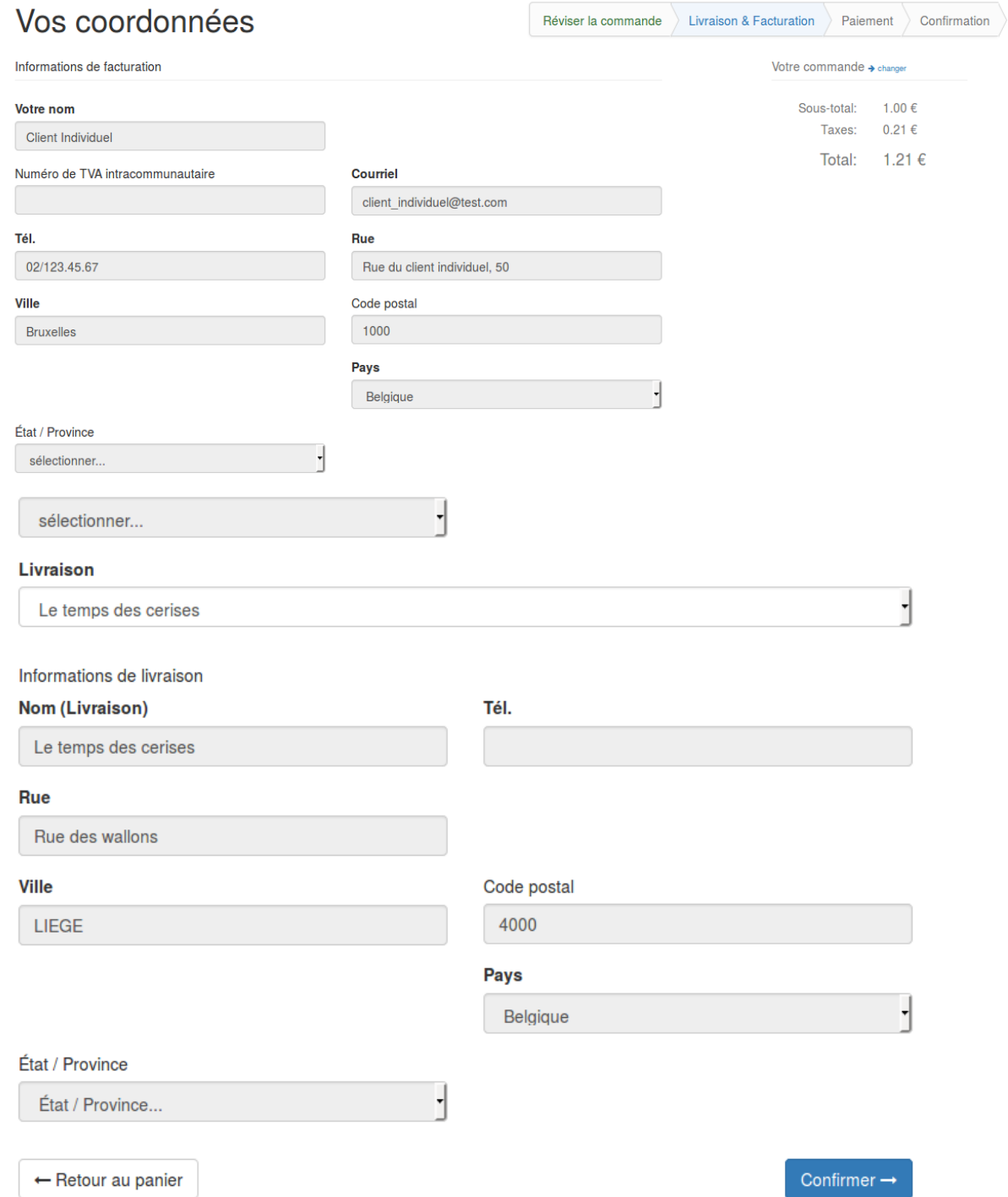

Le client peut retourner à son panier ou confirmer pour passer à l'écran suivant.

Après confirmation, le client peut finaliser sa commande. Il visualise son panier complet (sans pouvoir l'éditer) et peut choisir le mode de paiement (ici il s'agit de virement bancaire).

Il faut cliquer sur "Payer maintenant" pour finaliser la commande :

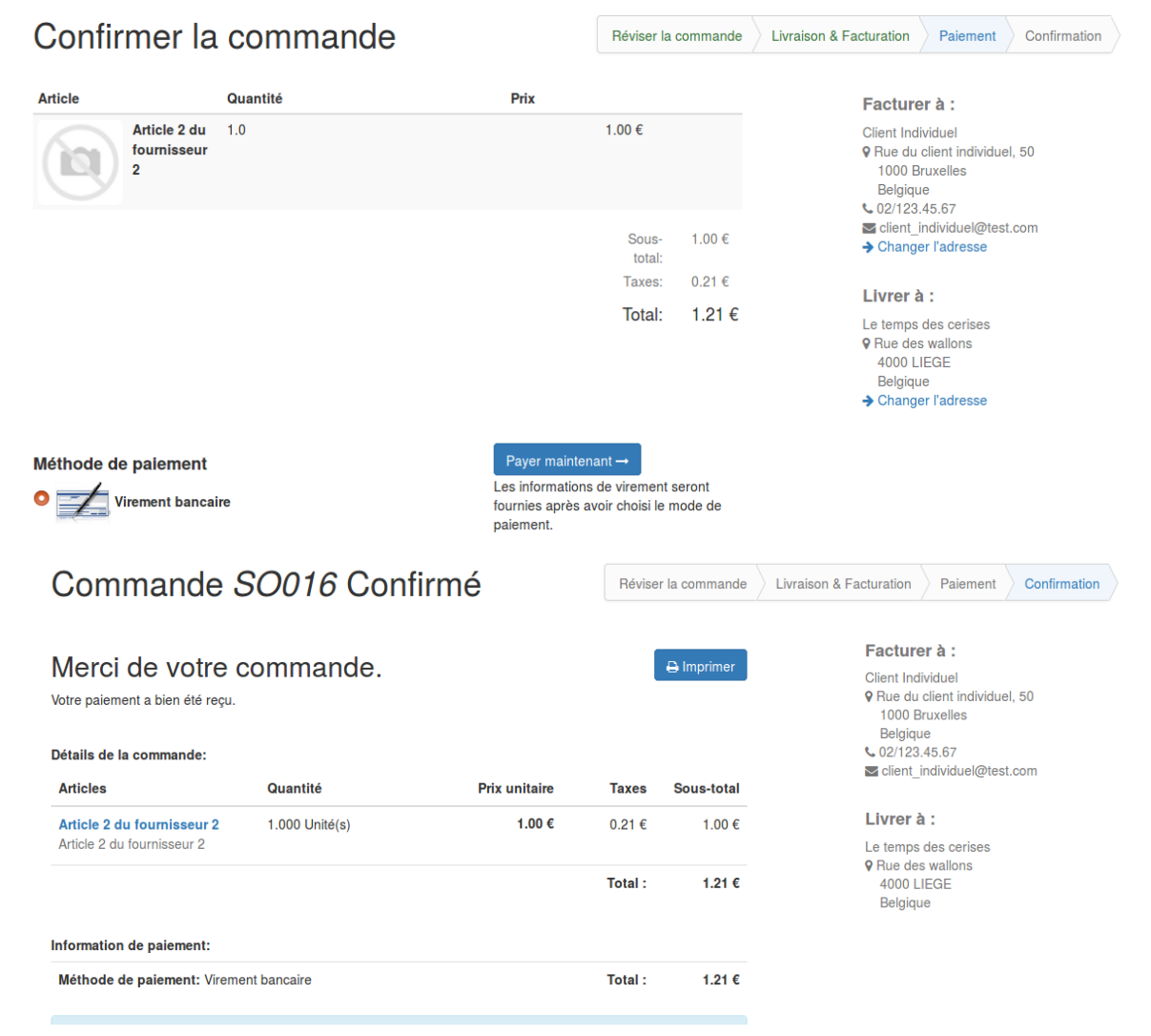

Un mail de confirmation est envoyé au client avec en pièce jointe un document PDF récapitulatif de la commande :

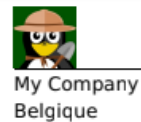

**Adresse de facturation:** 

Virginie Dewulf Rue Coenraets 72A 1060 Bruxelles Belgique € 0477641720

#### Adresse de livraison:

L'Heureux Nouveau Rue de la Glacière,16 Saint-Gilles 1060

### Devis # SO017

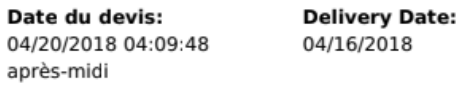

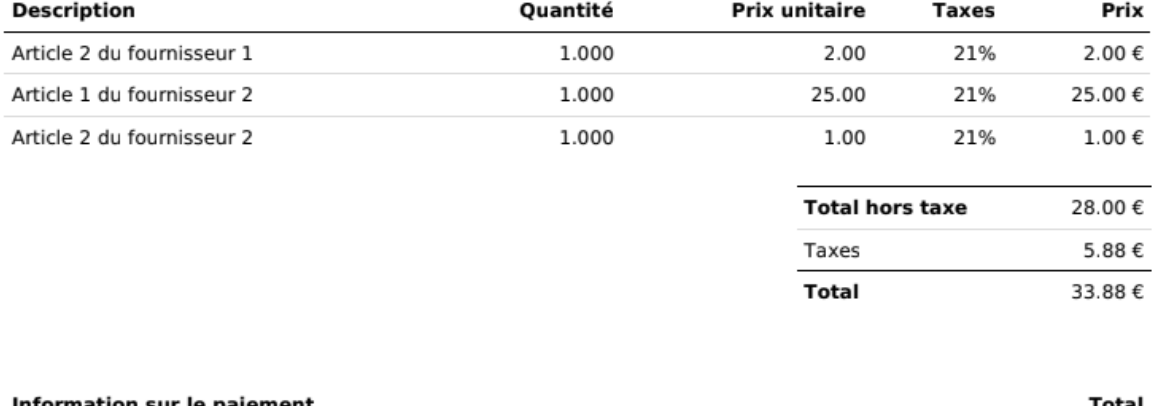

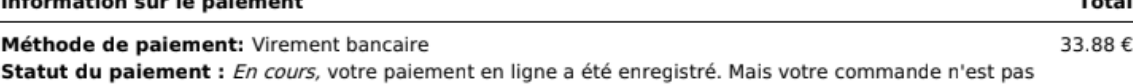

encore validée.

## <span id="page-25-0"></span>Visualiser les commandes lorsque la fenêtre de vente est ouverte

Lorsque la fenêtre de vente est ouverte, le gestionnaire n'a , à priori, pas d'actions à faire. Les clients effectuent leurs achats en ligne et certains documents sont automatiquement créés dans les back end.

My Company Tagline

Virginie Dewulf

Belgique

Rue Coenraets 72A 1060 Bruxelles

Quand le client a validé sa commande en ligne et passé toutes les étapes de paiement, la commande est considérée comme un devis envoyé dans le back end et dans l'onglet "sale order" de la fenêtre de vente.

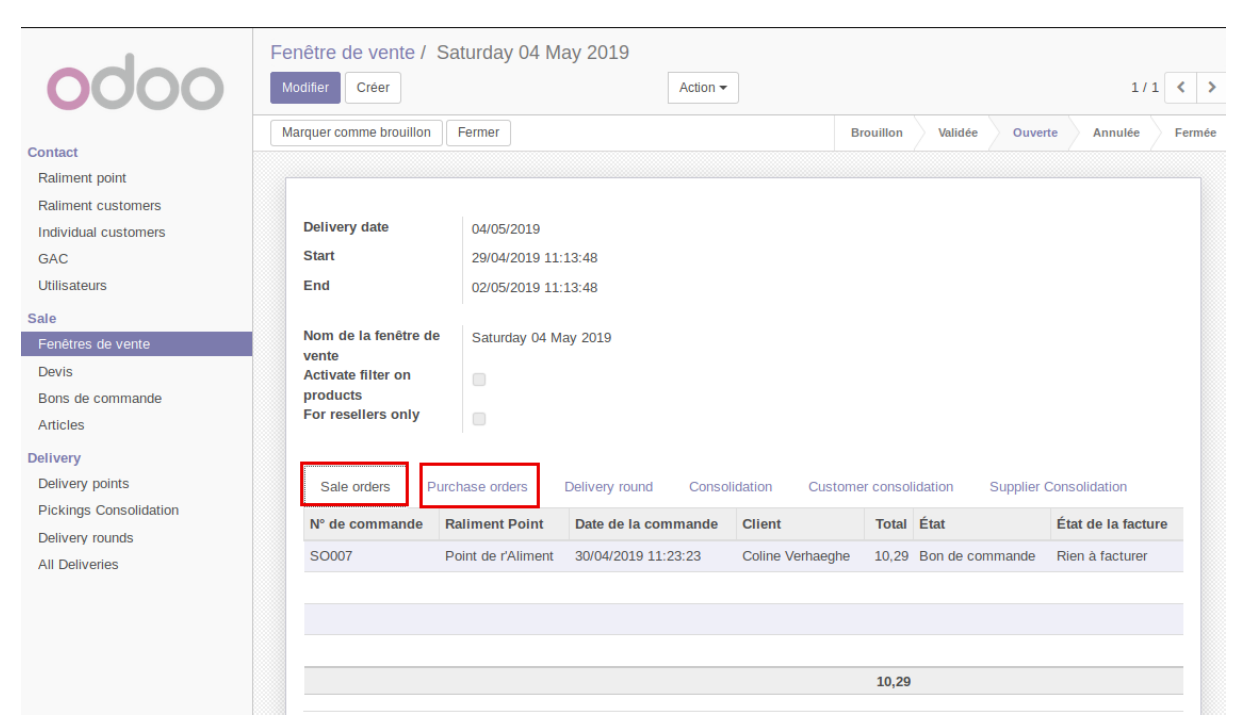

Notons que si le client remplit son panier mais ne procède pas au paiement, un bon de commande est tout de même créé avec un statut 'Devis'.

On peut cliquer sur la ligne de bon de commande pour obtenir plus d'information sur une commande en particulier.

On peut également retrouver tous les devis dans le menu vente<devis du module Easy my hub

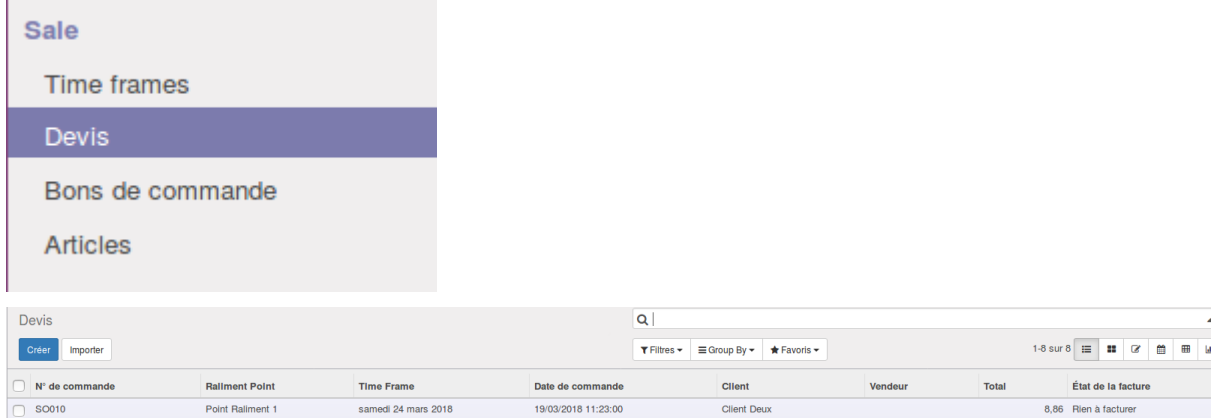

Cliquer sur la ligne de devis à valider et cliquer sur "confirmer la vente".

Il est possible d'installer le module sale\_automatic\_workflow pour éviter cette étape et que les commandes sur le net soit directement mise en bon de commande.

Si ce module n'est pas installé, les stocks ne sont pas réservés pour le client tant que le devis n'a pas été confirmé en bon de commande.

Le bon de commande apparaît maintenant dans le sous-menu "Bons de commande" :

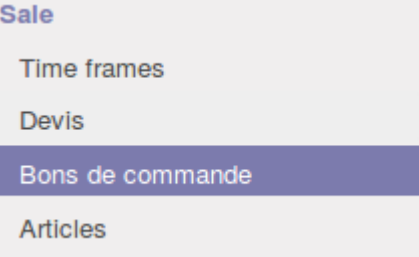

On voit qu'il n'y a encore rien de livré et donc rien à facturer (car les articles sont configurés pour être facturés après livraison).

Il y a une livraison en attente (petit camion) :

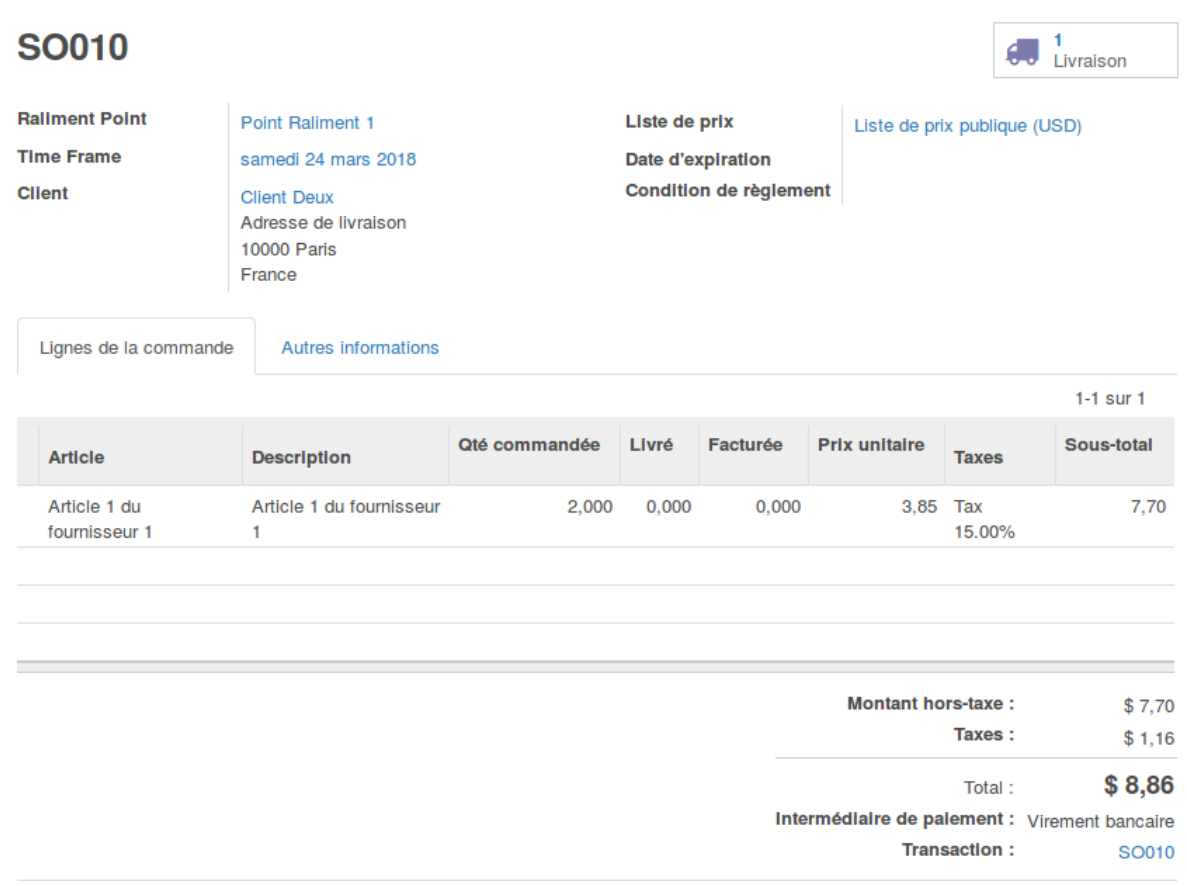

La validation de ce devis en bon de commande de vente a généré automatiquement une demande de prix pour le ou les fournisseurs des articles vendus. Pour le voir, aller dans l'onglet purchase order de la fenêtre de vente

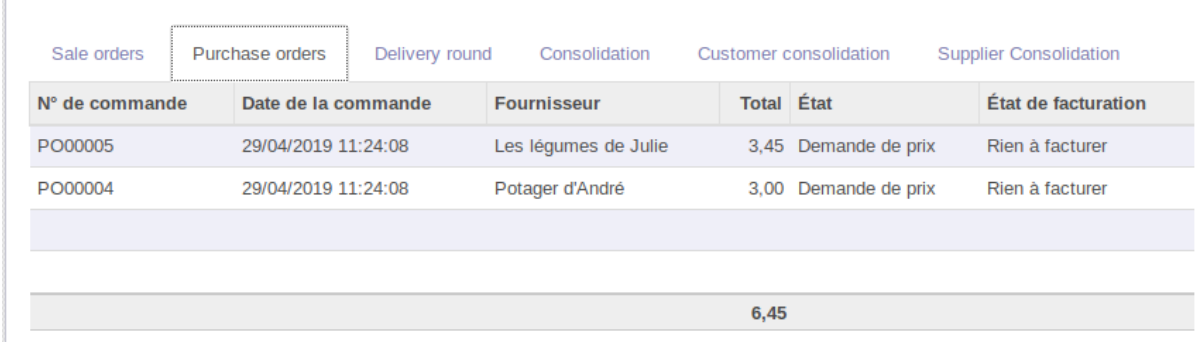

## <span id="page-28-0"></span>Clôturer une fenêtre de vente

En fin de période de vente, aller sur la fenêtre de vente et cliquer sur le bouton "Fermer".

#### Attention, lorsqu'une

 $\overline{\mathfrak{g}}$ 

On ne peut pas rajouter de devis ou bon de commande dans une time frame existante.

Si il manque une commande, alors soit :

- Vous créez le devis sans time frame (flux classique)
- Vous créez une time frame vide.

## <span id="page-28-1"></span>Valider les bons de commandes fournisseurs

Les demandes de prix qui ont été créés et alimentés au fil de la validation des bons de commandes des clients doivent être validés et envoyés aux fournisseurs et producteurs.

#### **Jargon Odoo : bon à savoir**

Une demande de prix est un bon de commande qui n'a pas encore été confirmé en bon de commande. Cela correspond à une étape où on pourrait d'abord envoyer une demande de prix à un fournisseur pour une série d'articles. Une fois sa réponse reçue, cette demande pourrait être adaptée (les prix des articles aussi), avant d'être confirmée.

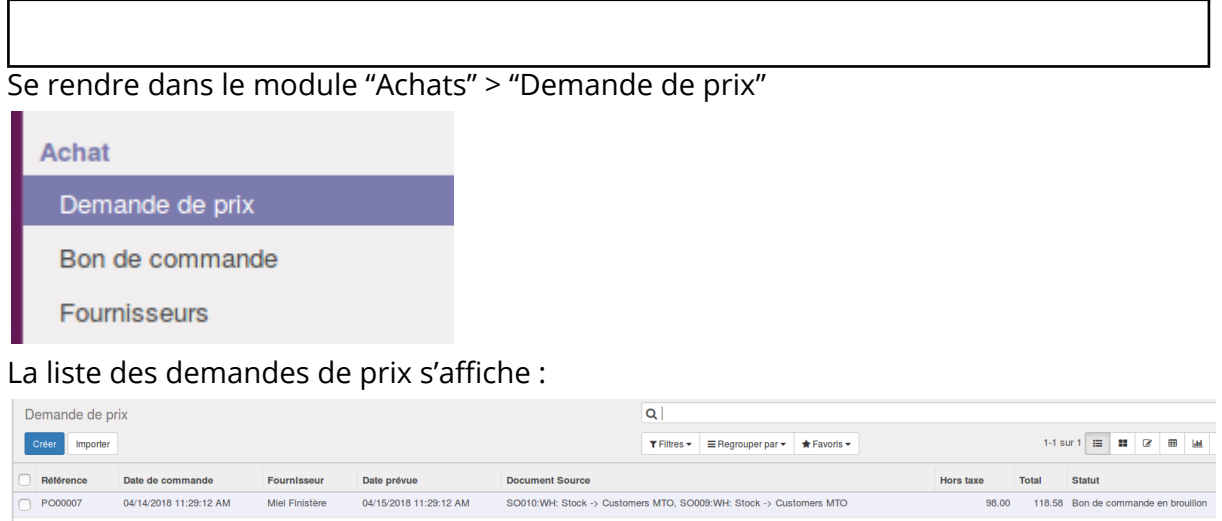

On voit les documents qui sont à l'origine de ces demandes de prix dans la colonne "Document source". On y retrouve la liste des bons de commandes clients des clients qui ont commandé des articles auprès de ce fournisseur.

Cliquer sur la ligne de la demande de prix pour l'ouvrir. Le statut est :

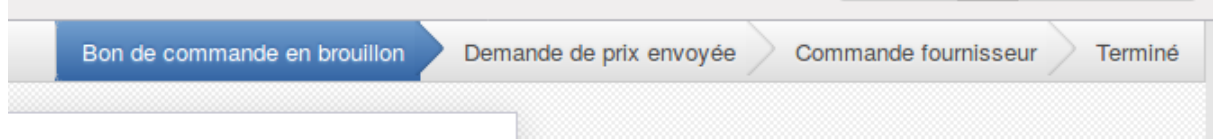

Sur la demande de prix, cliquer sur "Confirmer la commande" pour faire passer la demande de prix en bon de commande.

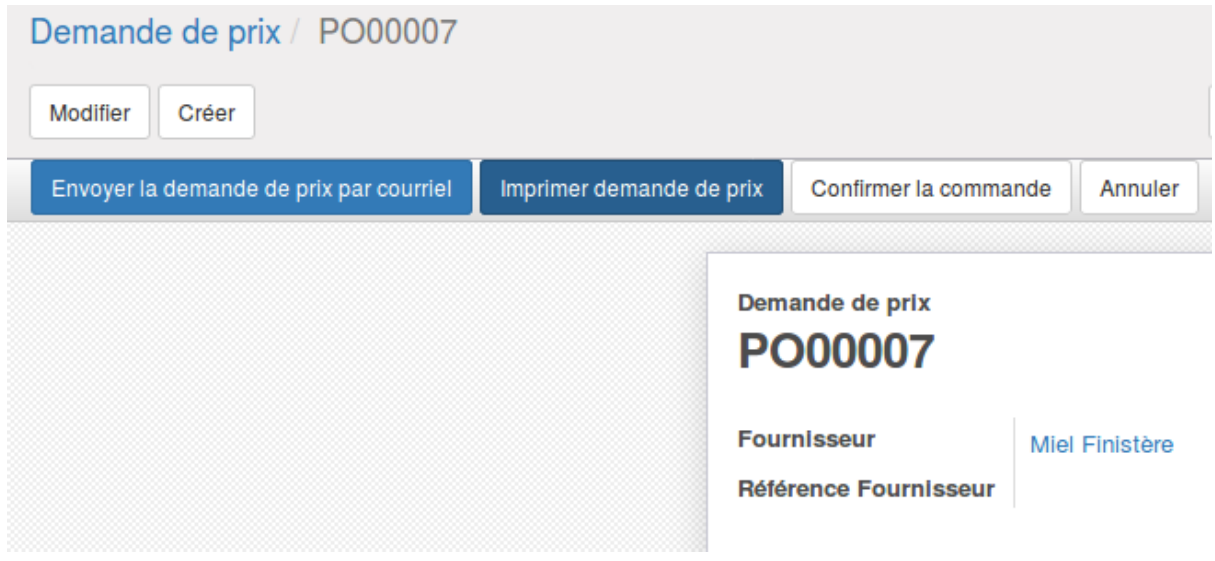

#### Le statut passe à :

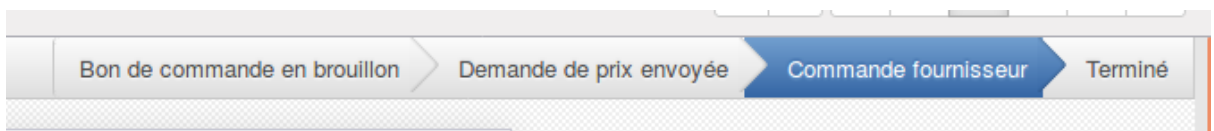

Et le bon de commande est visible depuis le menu "bon de commande", plus dans le menu "Demande de prix" :

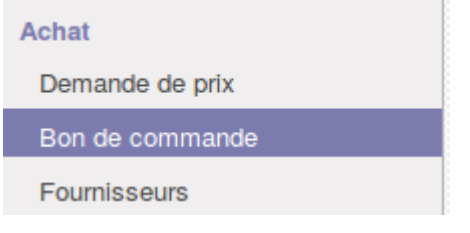

## <span id="page-30-0"></span>Envoyer les commandes aux fournisseurs

Sur chaque bon de commande, il y a un bouton qui permet d'envoyer le bon de commande au fournisseur : "Envoyer la commande par courriel" :

Cela ouvre une fenêtre avec un mail standard proposé par Odoo, dans la langue du fournisseur (il faut s'assurer d'avoir mis la bonne langue sur la fiche du fournisseur).

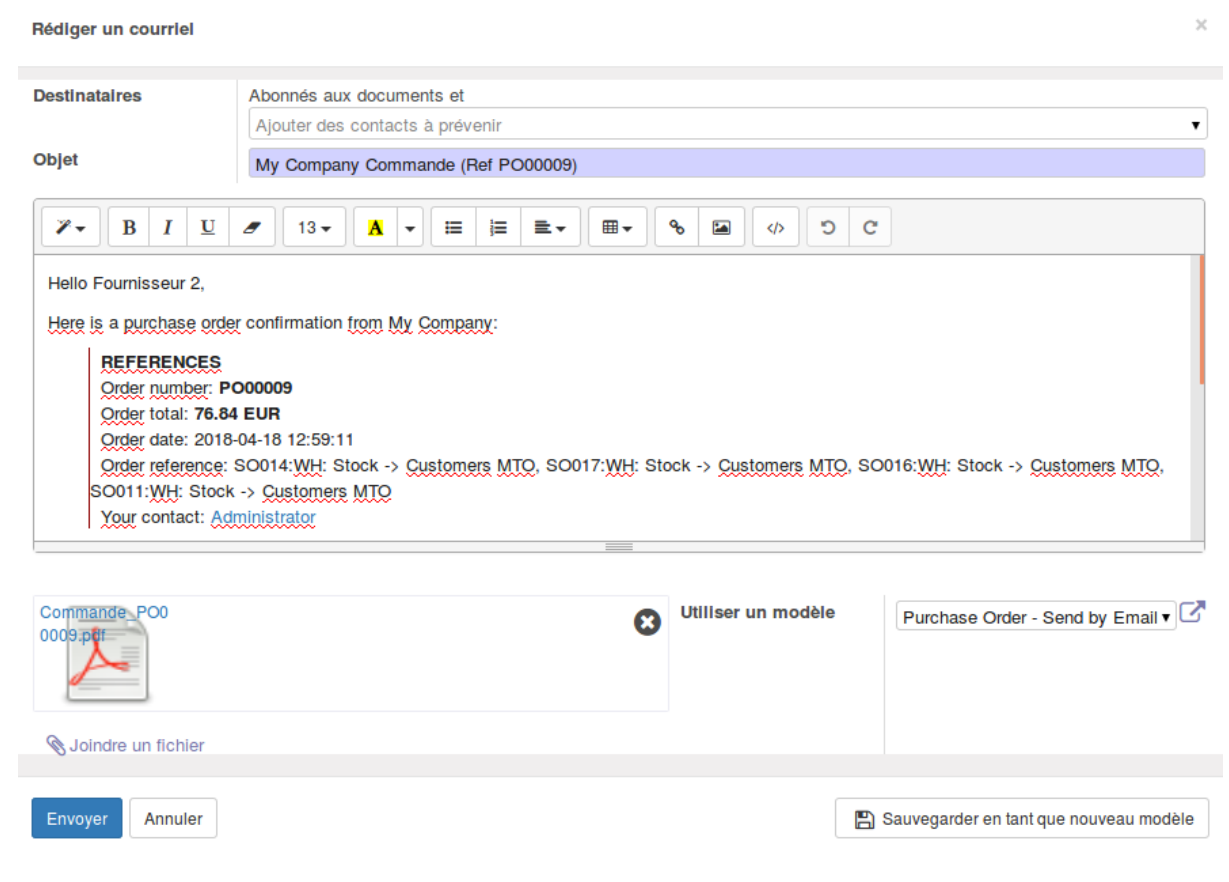

Il est possible d'adapter le contenu du texte de mail dans cette fenêtre également pour des légers ajustements.

Le mail contient une pièce jointe sous format PDF avec le contenu de la commande adressée au fournisseur.

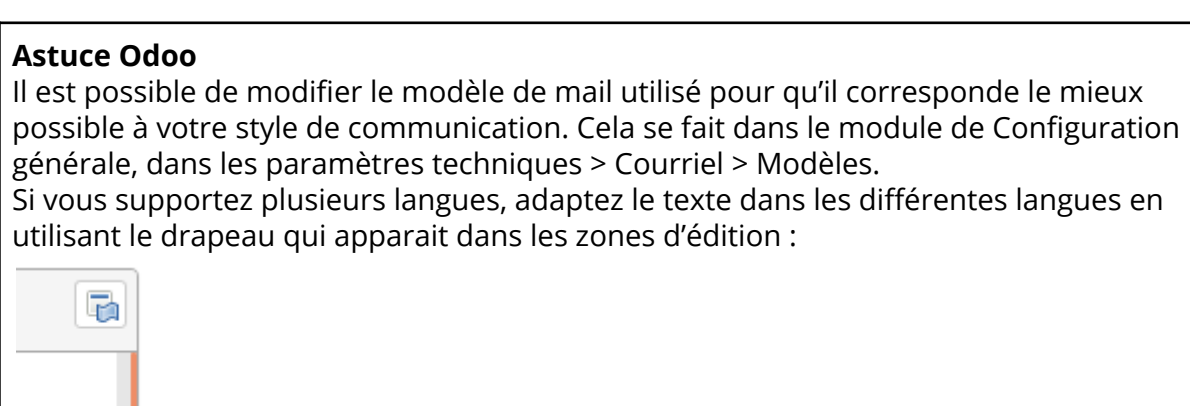

## <span id="page-31-0"></span>Réceptionner une commande d'achat

Quand un fournisseur livre ses produits, il faut vérifier ce qui est effectivement livré et l'adapter dans Odoo pour mettre à jour l'état des stocks.

Aller sur le bon de commande d'achat du fournisseur depuis le module "Achat" > Bon de commande. Cliquer sur la ligne correspondant à la commande :

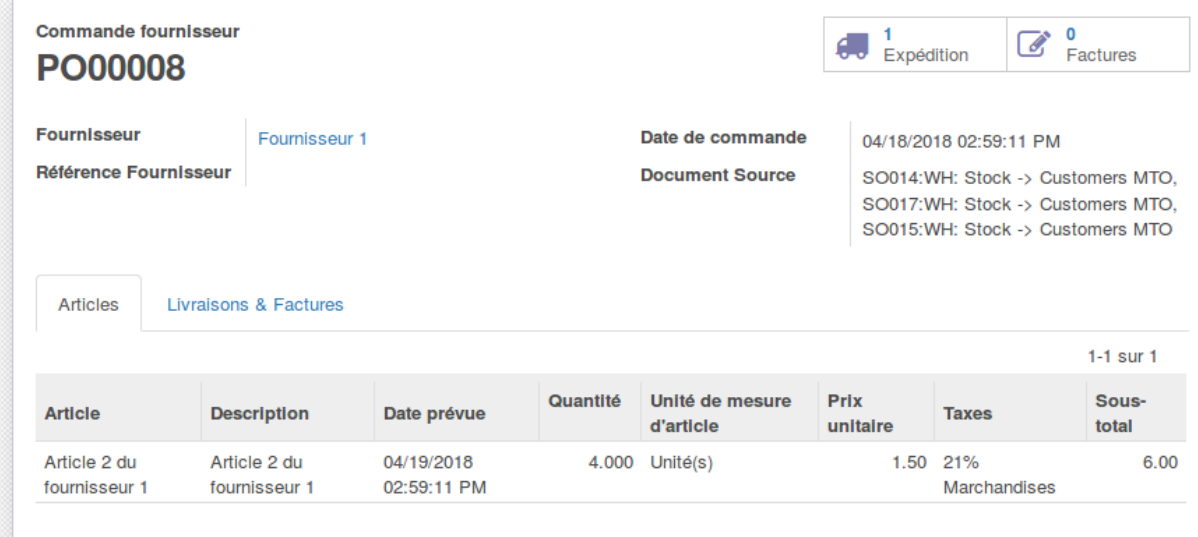

Cliquer sur le camion dans la case en haut à droite : la fiche de réception est affichée.

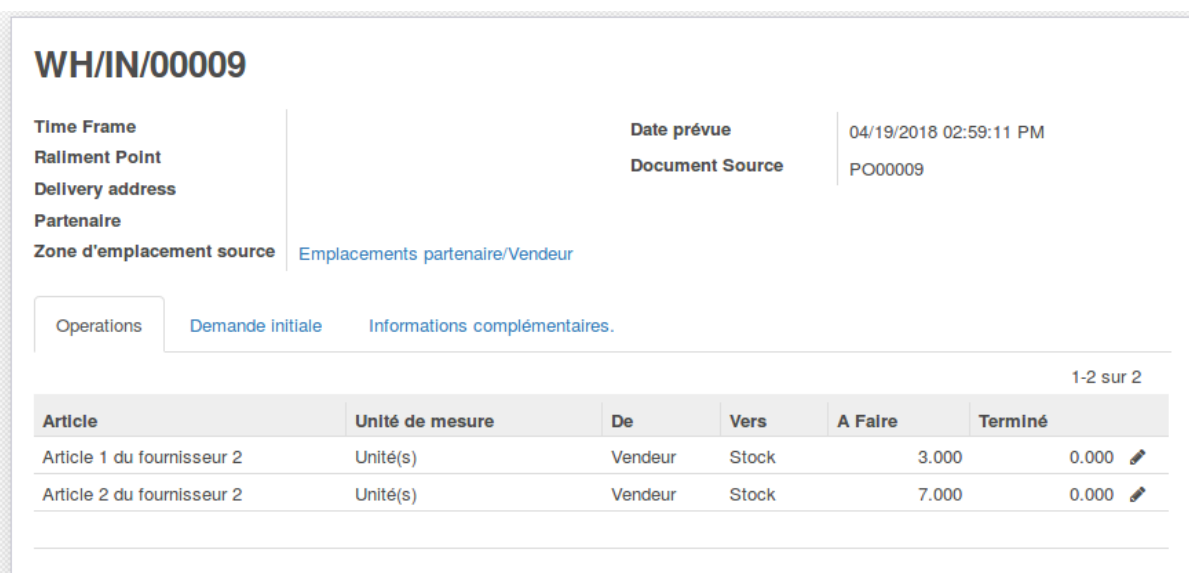

Vérifier que les quantités reçues correspondent. Si pas, modifier le bon de réception en éditant les lignes correspondantes. Cliquer sur "modifier" puis éditer les lignes :

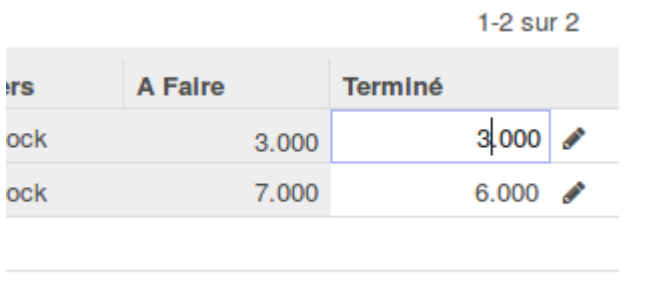

Sauvegarder puis cliquer sur "Valider".

#### **Astuce Odoo pour aller plus vite si tout est bien là lors de la réception**

Si toute la commande est bien livrée, pas besoin d'éditer le bon de réception ligne par ligne. Cliquer simplement sur "Valider". Odoo affichera un message indiquant qu'aucune quantité n'a été indiquée comme réceptionnée, et qu'il considère qu'elles sont toutes réceptionnées.

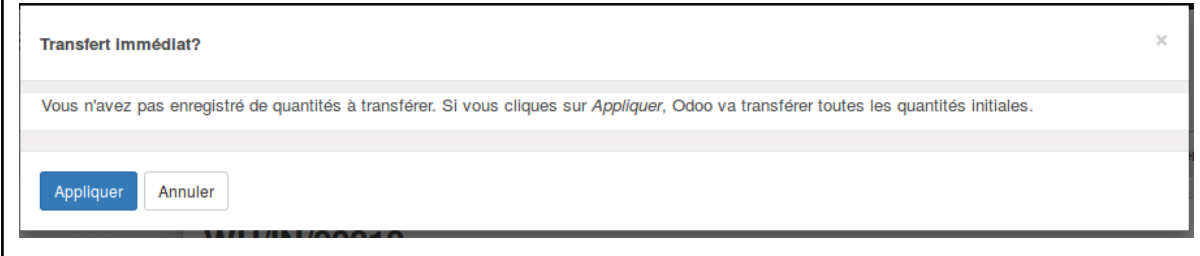

Si vous avez reçu moins de quantités que la commande initiale le voulait, Odoo va proposer de créer un reliquat :

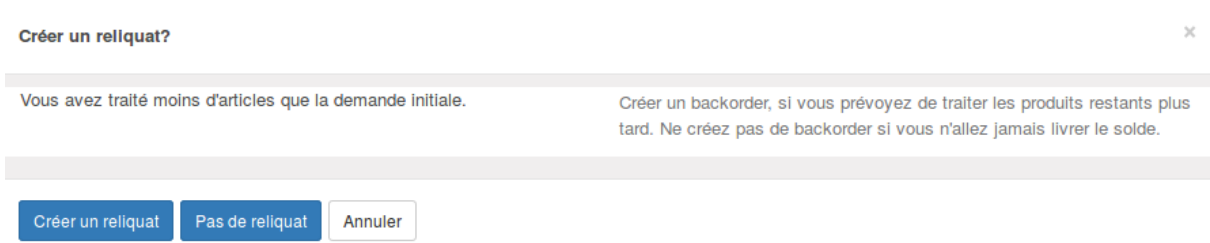

Si vous voulez créer un nouveau bon de réception qui permettra de faire le suivi de la réception des quantités manquantes, cliquer sur "Créer un reliquat". Si le fournisseur ne reviendra pas livrer le reste, cliquer sur "Pas de reliquat".

Les stocks se mettent à jour à cette opération de réception.

## <span id="page-33-0"></span>Préparer les livraisons

### <span id="page-33-1"></span>Voir les livraisons qui sont prêtes

Se rendre dans le module "Easy My Hub > Delivery > Deliveries" :

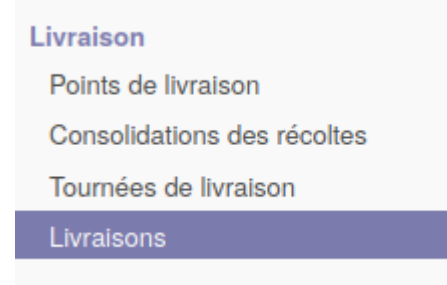

Là, toutes les livraisons à faire sont affichées en liste.

Il est possible de les regrouper par fenêtre de commande pour y voir plus clair. On voit dans cet exemple que 4 commandes sont liées à la fenêtre de vente du 16 avril et que certaines sont déjà prêtes à être livrées tandis que d'autres sont "partiellement disponibles"

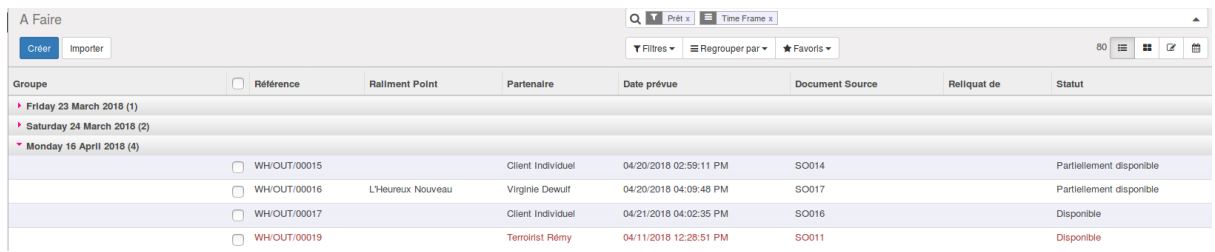

C'est lié au niveau de stock des articles commandés par chaque client.

Si des articles sont encore attendus (livraison des fournisseurs en retard par exemple), cela explique ces différences de statuts.

## <span id="page-34-0"></span>Consolider les récoltes

Lorsque vous avez fermé la fenêtre de vente, il est possible de créer des feuilles de préparation de commande pour les clients liés à un point de Raliment.

Attention, cela ne fonctionne pas avec les points de livraison.

Pour cela, cliquer sur consolider les récoltes dans la fenêtre de vente.

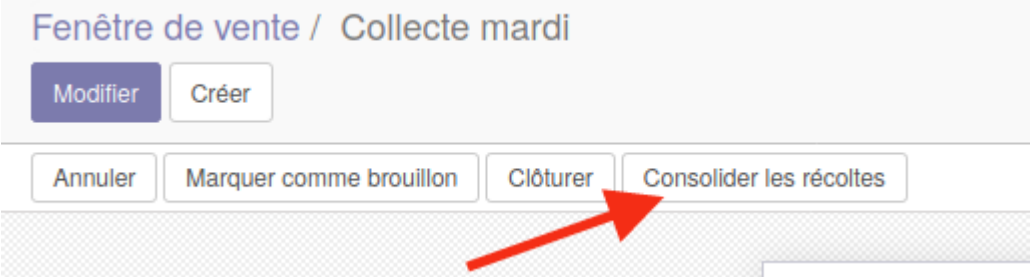

Cette action a pour effet de

- créer la liste des points de raliments et des points de livraison à livrer à la date liée à la fenêtre de vente.
- Générer des rapports pour aider à la préparation des commandes

#### <span id="page-34-1"></span>Tournée de livraison

Aller dans le menu tournées de livraison

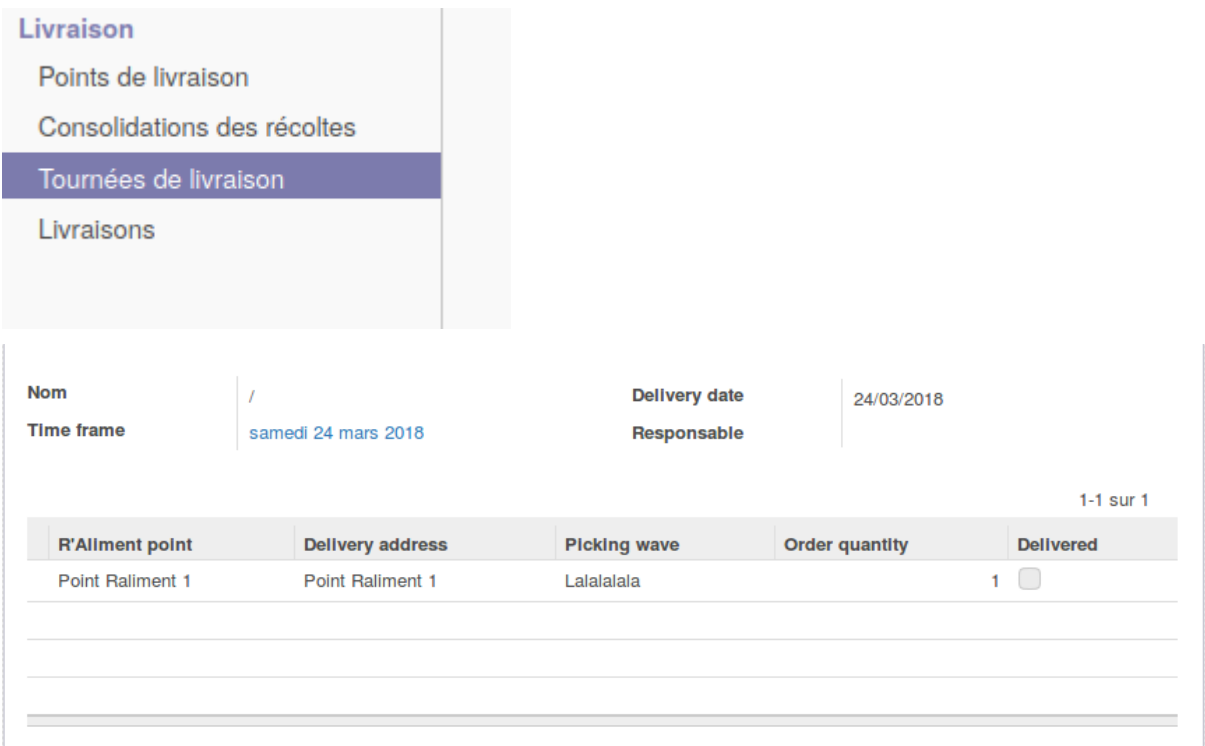

Cette liste a divers statuts possibles : draft, ready, terminé.

Il est possible d'ajuster l'ordre des points de raliments à livrer s'il y en a plusieurs.

### <span id="page-35-0"></span>Imprimer des rapports pour faciliter les livraisons

Aller ensuite dans le menu livraison<consolidation des récoltes

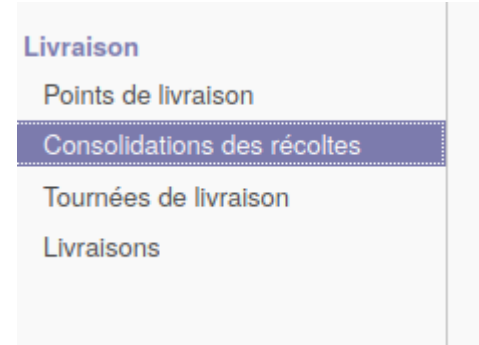

Et cliquer sur la fenêtre de vente

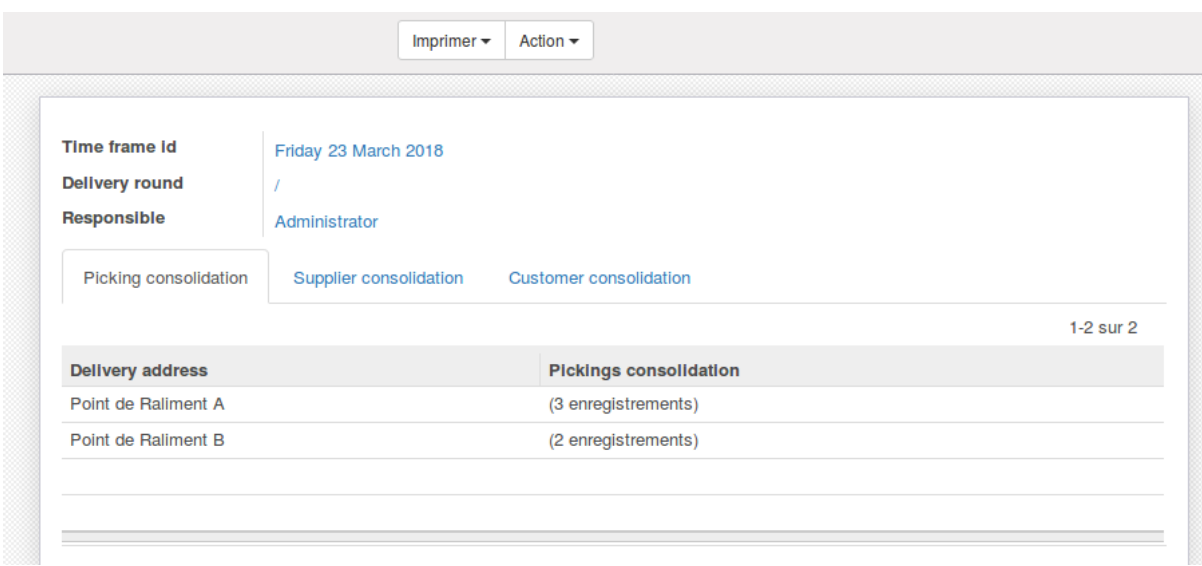

Cliquer sur "Imprimer" et choisir parmi :

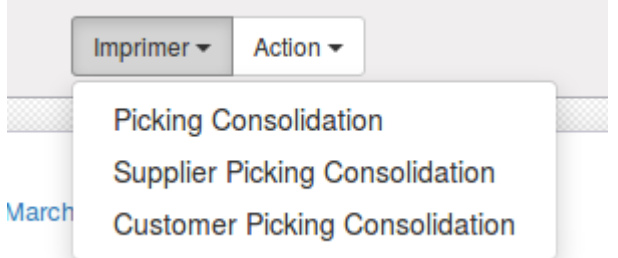

- **Picking Consolidation** : une page par point de livraison, indiquant les articles lignes par ligne et leur fournisseur et les quantités commandées pour le point de livraison

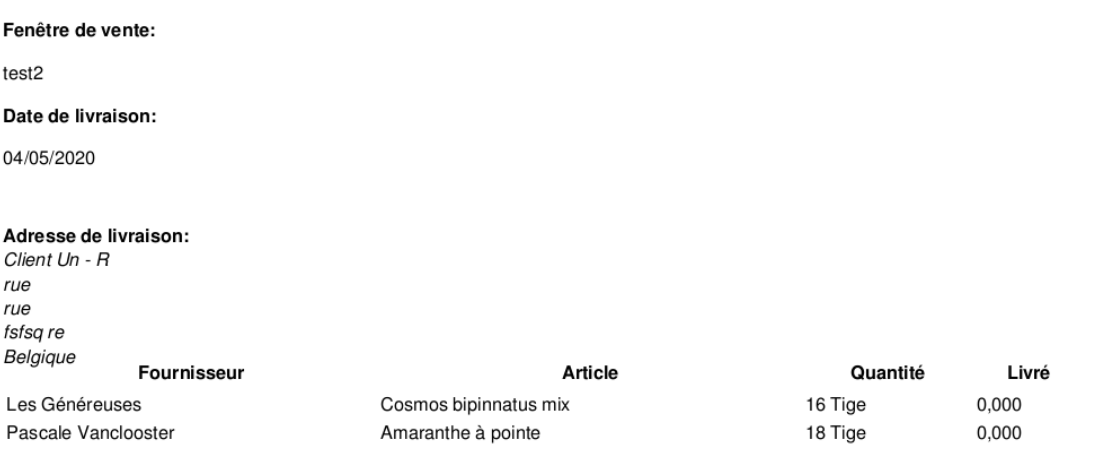

- **Supplier Picking consolidation** : une page par fournisseur indiquant les points de livraisons qui ont commandé des articles de ce fournisseur et les quantités.

Fournisseur: Pascale Vanclooster rue Emile Féron, 70 1060 Bruxelles Belgique Point de Raliment Client Un - R Client Trois - R

Article Amaranthe à pointe Ammi majus

Quantité Livré 18 Tige 0,000 0,000 7 Tige

- **Customer Picking Consolidation** : une page par point de livraison, indiquant les articles et les fournisseurs des articles commandés avec le nom des clients et la quantité commandée.

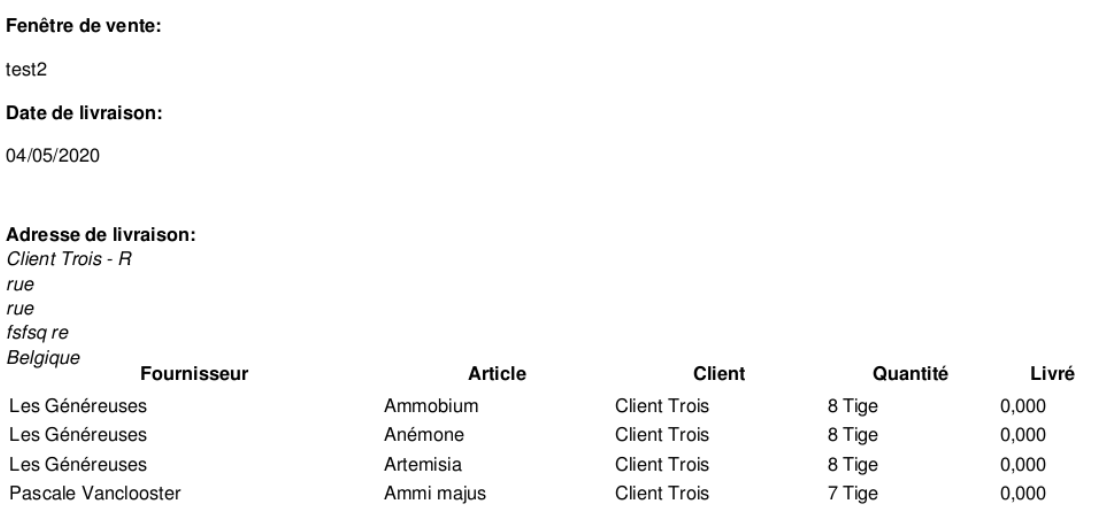

Il est aussi possible d'imprimer les bons de livraisons individuels (directement depuis le menu All deliveries".)

### <span id="page-37-0"></span>Encoder les quantités livrées

Sur chaque bon de livraison, indiquer les quantités effectivement livrées.

## <span id="page-37-1"></span>Facturer les quantités livrées aux clients

Une fois les livraisons faites vous pouvez retourner dans le menu Bons de commande. Là vous voyez le statut des bons de commandes à facturer.

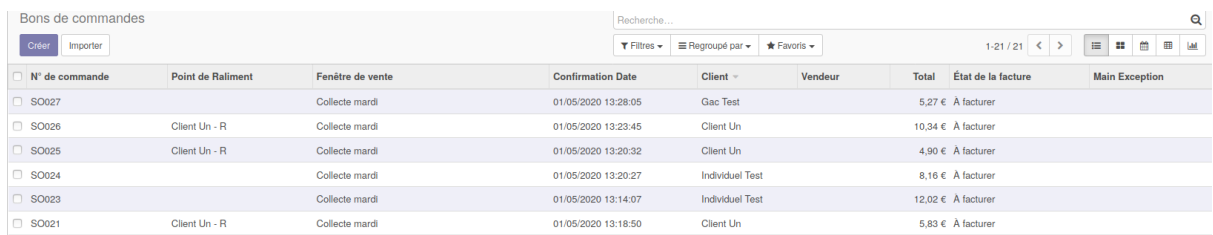

Cliquer sur un bon de commande et cliquer sur créer une facture, créer la facture et afficher en brouillon.

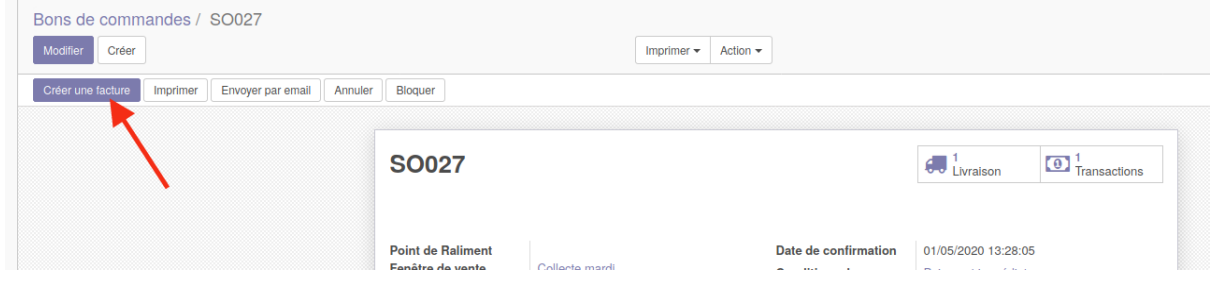

De là vous pouvez contrôler que la facture est correcte avant de la valider et de l'imprimer ou de l'envoyer par email.

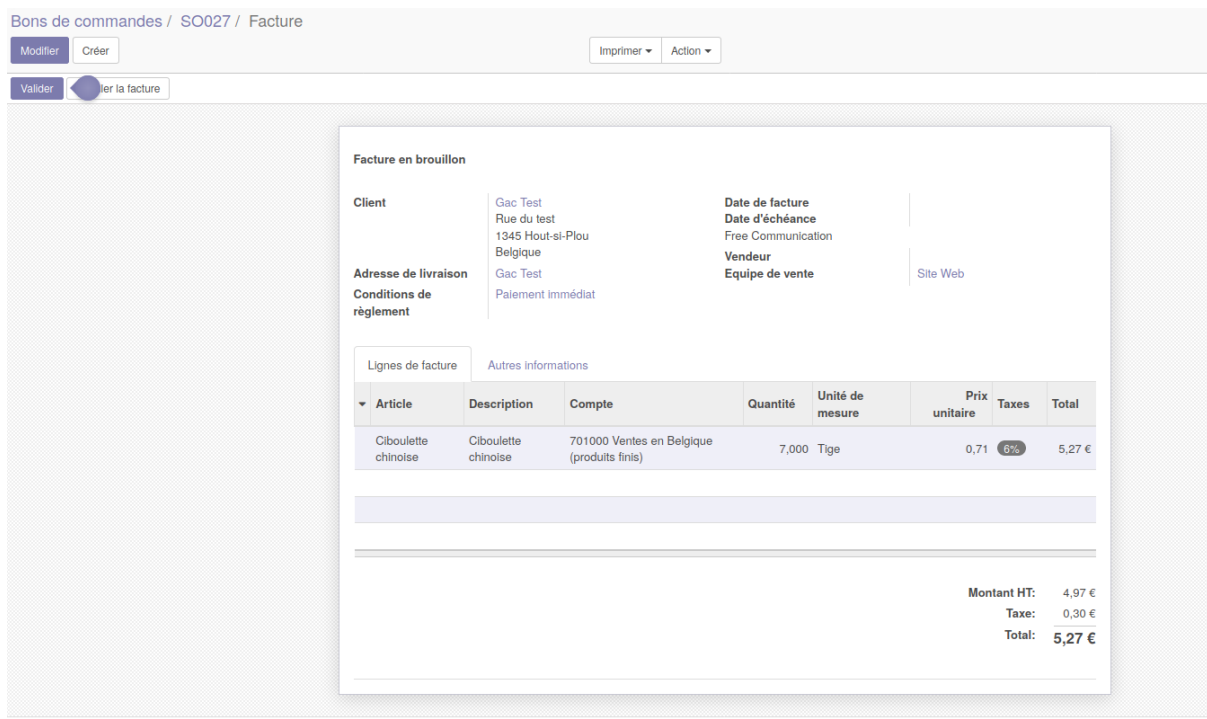

#### <span id="page-39-0"></span>Prépaiement

π

Dans le cas d'un prépaiement, lorsque vous valider la facture, si le client a encore de l'argent sur son prépaiement, ce message apparait

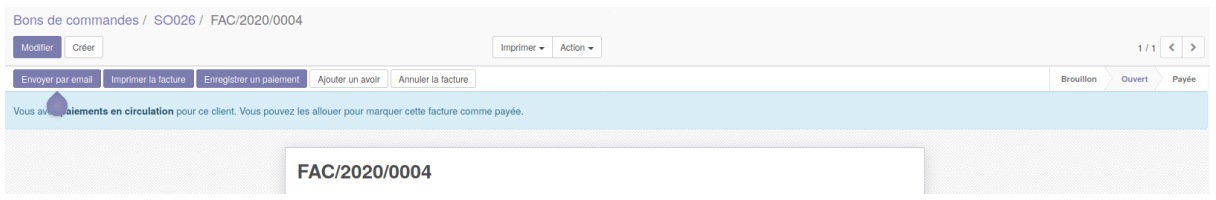

Vous pouvez alors aller tout en bas de la facture et cliquer sur Ajouter

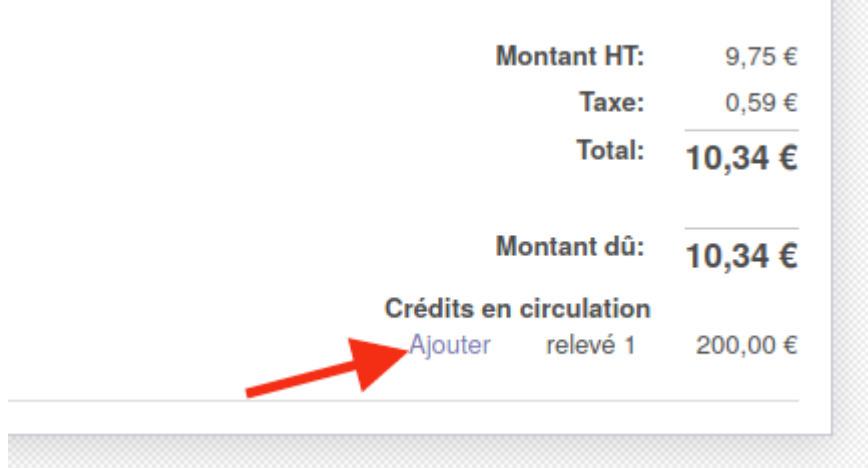

<span id="page-39-1"></span>La facture est ainsi considérée comme payée.

## Facturer les fournisseurs

Pour créer la facture fournisseur, aller dans le module achat < controle< facture fournisseur et cliquer sur créer.

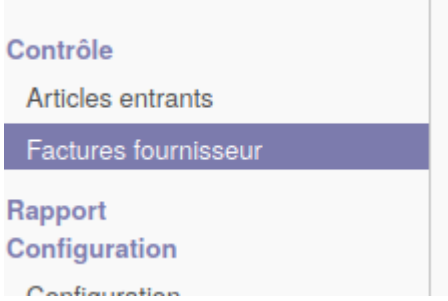

Ajouter le nom du fournisseur et la référence du bon de commande. Il est possible de facturer en une seule fois tous les bons de commande.

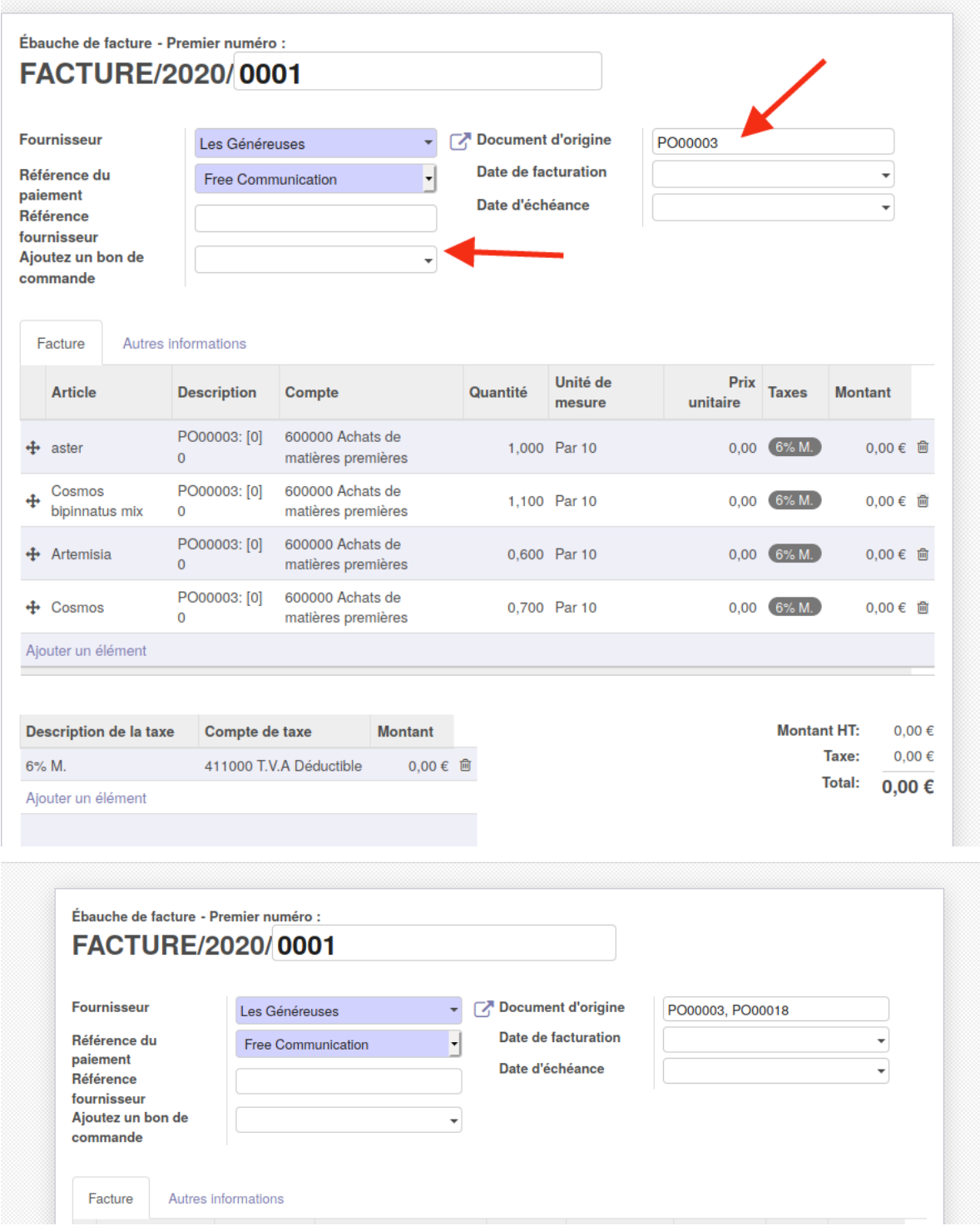

Valider ensuite la facture.

# <span id="page-41-0"></span>Module optionnel : vente de paniers précomposés

### **Concept**

Les modules suivant doivent être installés.

```
website_sale_preset_carts
website_sale_preset_carts_signup
```
Les clients peuvent être abonnés à un abonnement (subscription).

Pour chaque client, le nombre de personnes dans le foyer (Number of People in Household) est défini.

Via l'abonnement on peut créer des fenêtres de vente (Time frames). À la fenêtre de vente, on associe un panier précomposé (Preset cart). Un panier précomposé est une liste d'articles.

Lors de l'ouverture de la fenêtre de vente de l'abonnement A, tous les clients abonnés à A reçoivent un devis pour le panier précomposé lié à la fenêtre x le nombre de mangeurs. À la fermeture de la fenêtre de vente, les paniers sont automatiquement validés; ils deviennent des bons de commande.

Deux nouveaux menus sont créés via ces modules, dans l'application easy my hub

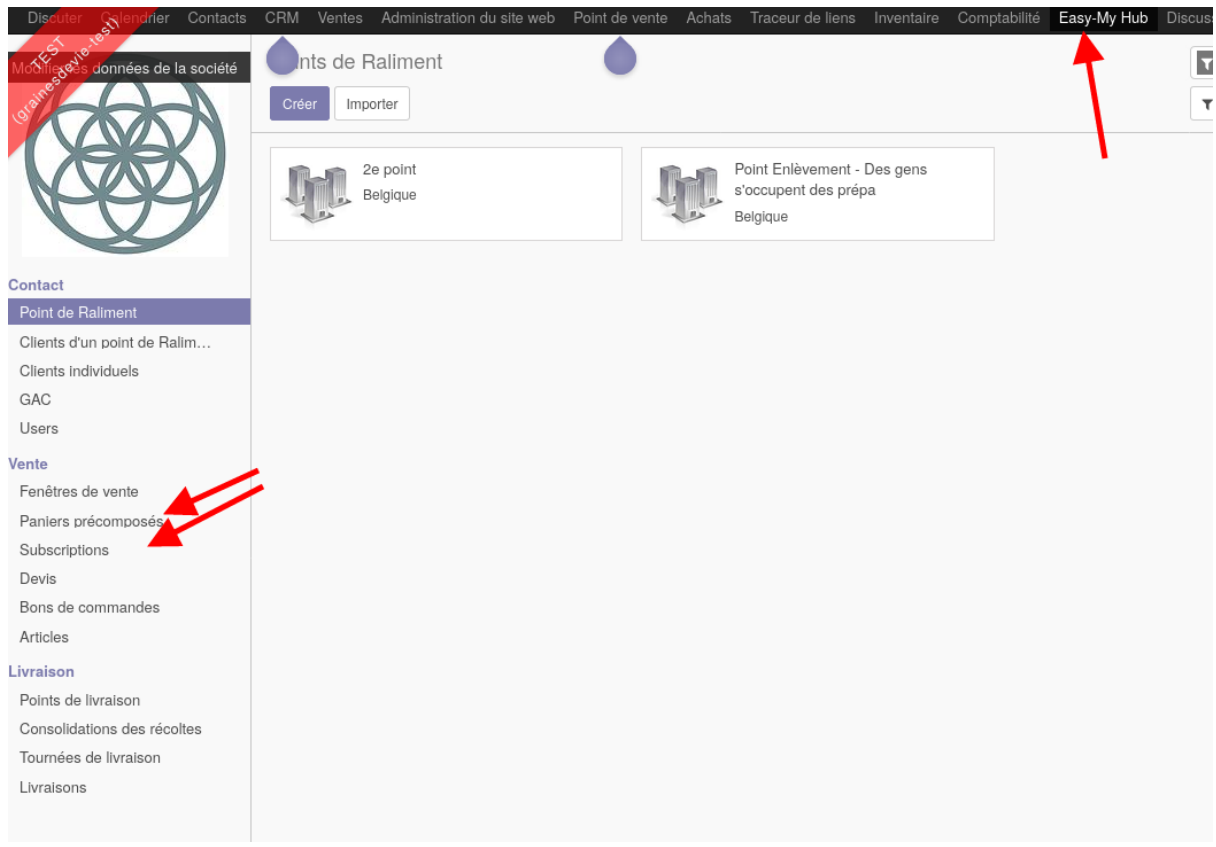

## Créer les abonnements

Dans easy my hub/vente/subscriptions, il faut définir les différents types d'abonnements disponibles. Cet objet "abonnement" à deux utilités.

Premièrement il permet de lier un client à un type d'abonnement. Et par extension lier des clients à une fenêtre de vente.

Deuxièmement, il facilite la création récurrente de fenêtres de vente via le bouton "create next time frame"

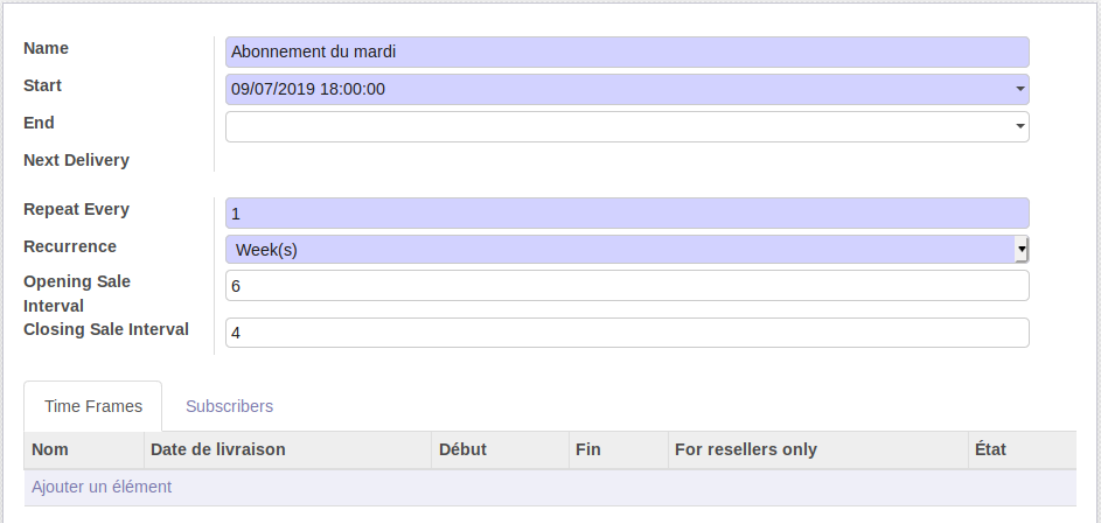

Par exemple, si je vends un panier hebdomadaire qui est à récupérer le mardi soir et pour lequel les clients peuvent modifier leur panier entre le mercredi et le vendredi précédents, je configure mon abonnement comme suit:

Le "start" étant la date de livraison du premier panier. La "opening sale interval" détermine le nombre de jours d'intervalle entre l'ouverture de la fenêtre et la livraison. La "closing sale interval" est le nombre de jours entre la fermeture de la fenêtre de vente et la livraison.

## Adapter la fiche clients

Lors de son inscription en ligne (ou via une modification du gestionnaire du hub dans le back end), le client peut choisir le panier auquel s'abonner ainsi que renseigner le nombre de personnes dans son ménage.

Le système utilise ces informations pour générer les paniers de taille correcte et uniquement pour les clients abonnés.

Le champs "abonnement suspendu" permet de renseigner une date jusqu'à laquelle les paniers ne seront pas générés automatiquement pour le client abonné. Attention que si la fenêtre de vente ouvre le lundi 1 et que la livraison à lieu le samedi 6, le client suspendu jusqu'au 4 ne recevra pas de panier car ils sont générés à l'ouverture de la fenêtre de vente.

La suspension de l'abonnement doit être notifié à l'administrateur et encodée par celui ci dans le back end.

Soit créer la fenêtre de vente via la fiche abonnement:

De cette manière, le type d'abonnement et les dates de livraison, début et fin sont automatiquement préremplies (peuvent être modifiées).

Soit, dans le menu Easy-My Hub, cliquer sur le sous-menu "Fenêtre de vente" et cliquer sur le bouton "Créer":

![](_page_44_Picture_271.jpeg)

"Panier précomposé" offre un liste des paniers précomposé qui peuvent être lié à la fenêtre de vente. Il est possible de créer de nouveau panier en passant par la fenêtre de vente ou via l'onglet de menu "Paniers précomposés"

"Subscription" définit le type d'abonnement auquel se réfère la fenêtre de vente et donc par extension les clients pour lesquels les paniers vont être automatiquement créés.

## Droits d'accès

Il existe 4 groupes de droits d'accès :

![](_page_45_Picture_337.jpeg)

## <span id="page-45-0"></span>Configuration générale des modules

### <span id="page-45-1"></span>Ouverture/fermeture automatique des fenêtres de vente

Un module (website\_sale\_timeframe\_auto) existe pour pouvoir automatiquement ouvrir et fermer les fenêtres de vente validées. Ce module permet également de paramétrer l'envoi d'un mail à l'ouverture/fermeture de la time frame, que l'ouverture/la fermeture soit bien passée ou non.

Ce module met en place une une action planifiée tourne de façon régulière pour

- ouvrir les fenêtres de vente qui sont **en statut validé** et **qui ont une date et une heure d'ouverture**.
- fermer les fenêtres en **statut ouvert** et qui ont **une date et une heure de fermeture**.

Pour paramétrer les deux actions planifiées, aller dans le menu configuration, en mode débug puis technique<automatisation<actions planifiées. Ce sont les deux actions désignées par les flèches rouges.

![](_page_45_Picture_338.jpeg)

Pour les configurer, choisir :

- exécuter tous les
- Prochaine date d'exécution

![](_page_46_Picture_115.jpeg)

Il est aussi possible de recevoir des emails à chaque ouverture et fermeture de fenêtre.

Pour cocher/décocher : aller dans configuration<paramètres généraux<site web<commande

La case à cocher nommée "send notification emails to Time frame supervisor"

![](_page_47_Picture_0.jpeg)

### Configurer l'eCommerce

Dans site Web/Configuration: Ex. Choisir si prix affichés HTVA ou TTC:

![](_page_47_Picture_134.jpeg)

### <span id="page-47-0"></span>Configurer les modes de paiements

Méthodes de paiement sont configurables dans le menu Site Web dans l'onglet Configuration\eCommerce\Intermédiaires de paiement. Il est, par exemple, possible d'activer la prépaiement.

![](_page_48_Picture_341.jpeg)

## <span id="page-48-0"></span>Configurer les accès aux clients

La boutique en ligne n'est accessible que pour les clients qui ont un accès via un login et mot de passe.

Il est possible de soit :

- Mettre en place une procédure d'inscription hors Odoo de manière à ce que les clients ''approuvés" sont encodés par un administrateur du système et leur accès créé un à un.
- Permettre à n'importe qui de se créer un compte sur Odoo. Pour cela, il faut aller dans le module Configuration > Paramètres généraux et dans la section "Accès au portail", cocher les cases suivantes :

![](_page_48_Picture_6.jpeg)

De cette manière, les clients qui n'ont pas de compte verront ceci sur la page de connexion :

- "Reset password" (grâce à la case cochée "permettre la réinitialisation du mot de passe depuis la page de connexion"
- "Sign up" (grâce à la case "Autorise les utilisateurs externes à se connecter".)

![](_page_49_Picture_4.jpeg)

## <span id="page-50-0"></span>Lexique

- **GAC** : groupement d'achats communs. Association de fait rassemblant des personnes qui achètent ensemble des produits correspondant à leurs critères. Dans le module Easy My Hub, les GACs ont une fiche individuelle à leur nom. Ils font leurs achats via un seul accès au nom de leur GAC. Le travail de rassemblement de la commandes se fait hors Odoo.
- **● Point de Raliment :** point de livraison auquel sont livrés les commandes de l'ensemble
- **● Point de livraison**
- Client d'un point de Raliment
- Client individuel